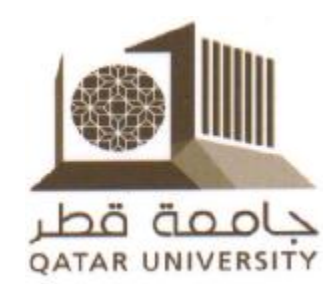

مكتبالتنميةالمهنيــــةوتطويرعملياتالتعليم بالاشتراك معقسماللغةالعربية – كليةالآدابوالعلوم

يقدمانورشةعمل حول

### **استخدام نظام (**Bb **(***Blackboard* **لتصميم وإدارة بيئات التعلم الإلكترونية**

إعدادوتقديم *الأستاذالدكتور/ سيدعليإسماعيل*  قسماللغةالعربية –كليةالآدابوالعلوم

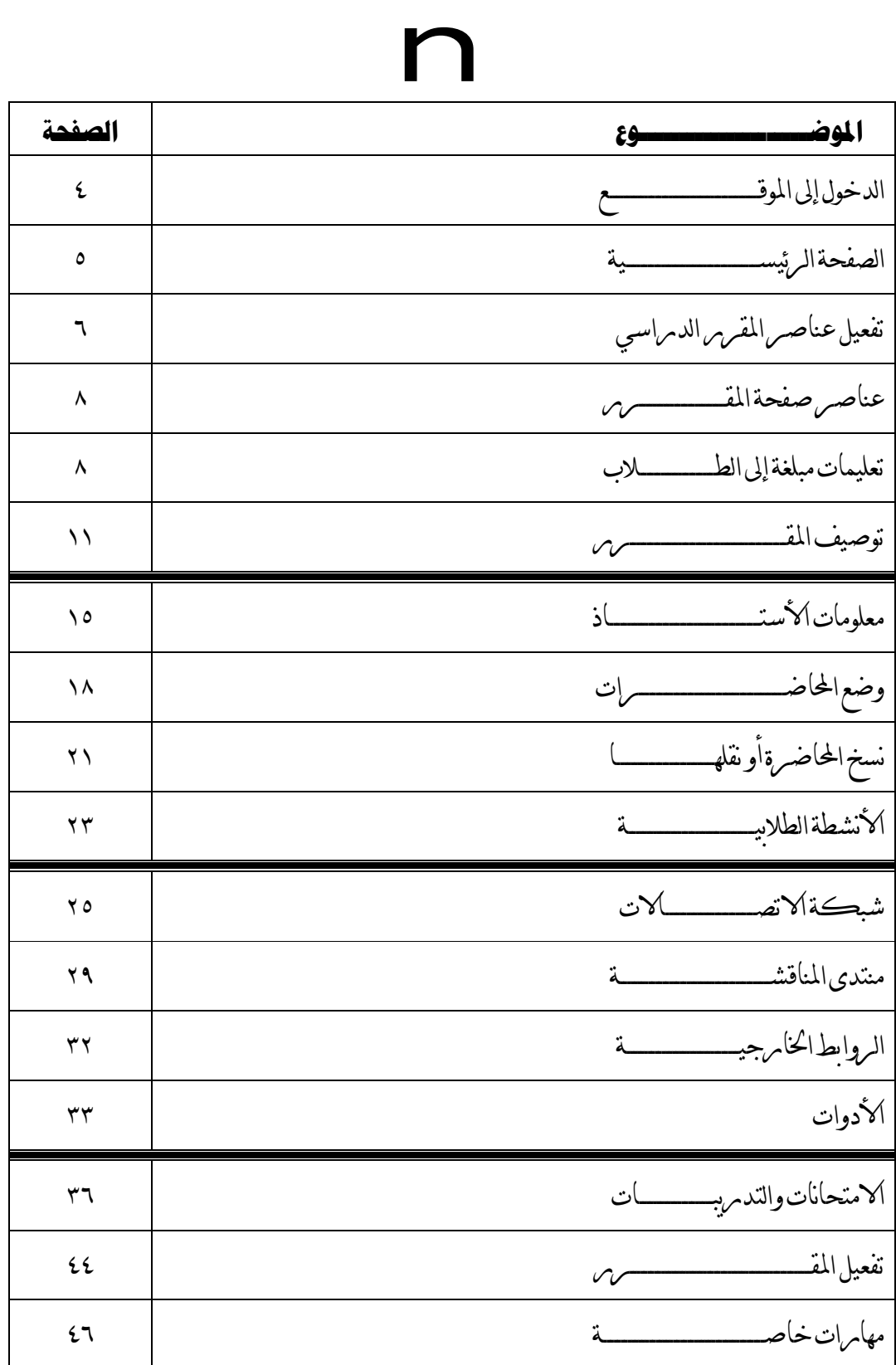

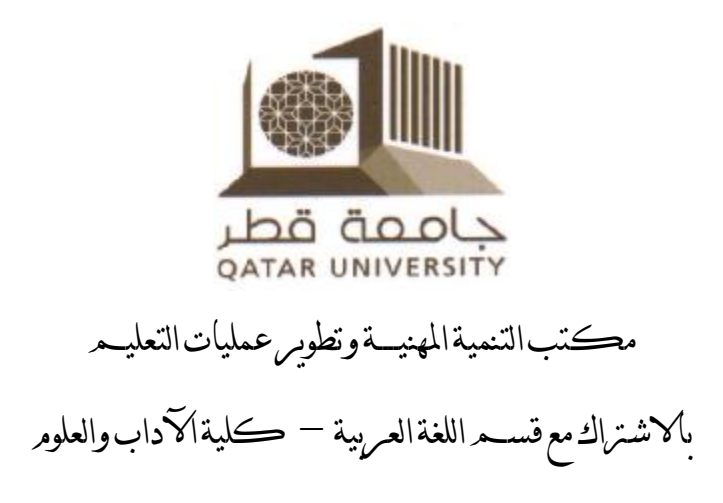

# أعمالاليومالأوللورشةعملحول

# **استخدام نظام (**Bb **(***Blackboard* **لتصميم وإدارة بيئات التعلم الإلكترونية**

### إعدادوتقديم *الأستاذالدكتور/ سيد علي إسماعيل*  قسماللغةالعربية –كليةالآدابوالعلوم

ورشةعمل حول*System Blackboard* **٤**- - يقدمها الأستاذالدكتور/ سيد عليإسماعيل ــــــــــــــــــــــــــــــــــــــــــــــــــــــــــــــــــــــــــــــ

**الدخول إلى موقع :** 

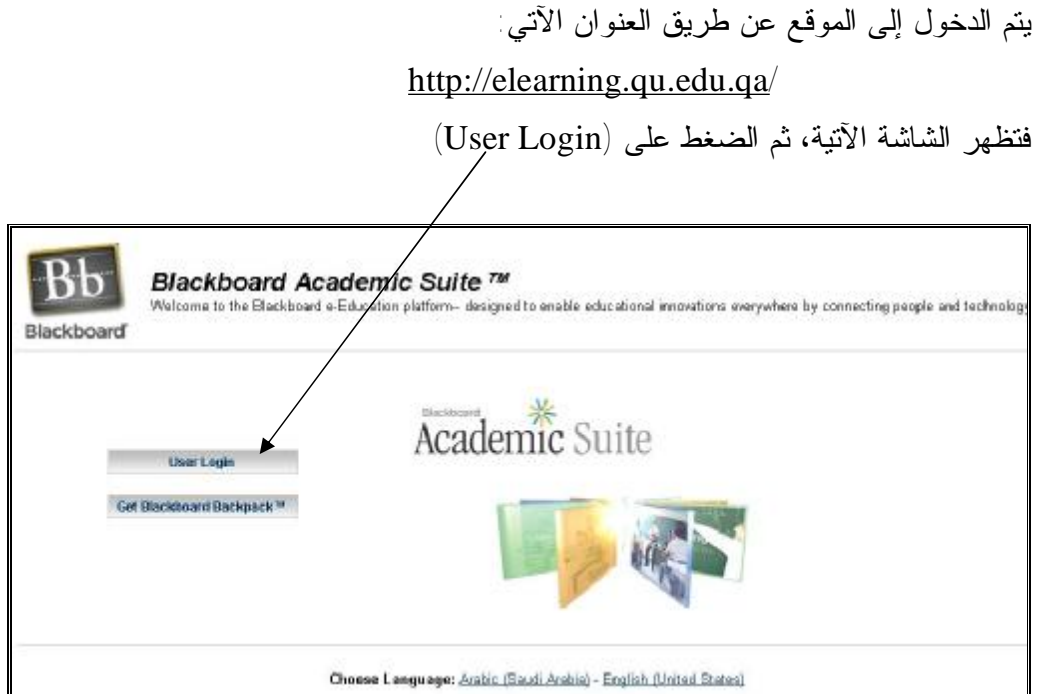

فتظهر الشاشة الآتية، وتكتب فيها (Username (و(Password (بالإسـلوب نفـسه الخاص بدخولك إلى إيميل الجامعة، شريطة أن يكون (Password (ثماني خانات – *ويجب تنبيه الطالب إلى ضرورة تغيير (Password (الخاص به* - ثم الضغط على (Login ( Welcome to Blockboard Academic Suite. Enter your<br>usemame and password to access the system. Have an Account? Login Here. Enterlogin in on here and click the Login **Blackboard** ard: ........ ↘ Click the Download button below to try a free copy of Blackboard Backpack. ogin Download Dewritiad Blackboard Backpack (B 1997-2005 Blackbeard Inc. All Rights Reserved, U.S. Patent No. 6,989,338 Accessibility information can be found at http://access.blackboard.com.

ورشةعمل حول*System Blackboard* **٥**- - يقدمها الأستاذالدكتور/ سيد عليإسماعيل ــــــــــــــــــــــــــــــــــــــــــــــــــــــــــــــــــــــــــــــ ستظهر الشاشة الآتية، وهي الصفحة الرئيسية الخاصة بك علـى الموقـع، وسـنعرفها بــ (**الصفحة الرئيسية**) جامعة قطر 60 1000 **DATAR UNIVERSITY** ourses Community Service Welcome, Sayed Modify Content | Modify Layout **Download Blackboard Backpack**  $000$ My Cou Tools Courses you are teaching: # Announcements Marabic Language (2), Seg 0 Group 2 Lec Male Day (www.willab  $\Box$  Calendar Announcements **th** Tasks **B Yew Grades** No Announcements ED Arabic Language (Z), See B Group 4 Lec Female Day B Send Email **Q** User Directory **Announcements** or just important, just flag it No Announcements **El Address Book** Comparative Literature, Seg B Group 1 Lec Formale Day El Personal Information Announcements Backpack No Announcements DD Comparative Literature, See D Group 1 Lyc Female Noon **Announcements**  $0 0 0$ No Announcements Learn more about the Blackboard Academic Suite Madern Literary Criticism, Seq 8 Group 1 Lec Female Day through short clips that demonstrate the key features<br>and functionality. To obtain a listing of all of the quick Announcements No Announcements tutorialls available for download, visit the Quick **عناصر (الصفحة الرئيسية) مقررات الفصل الدراسي الحالي الأدوات (Tools (وتتكون من: (My Courses)** ويلاحظ وجود كلمـة (unavailability ( الإعلانـــــــــات (Announcements) - ١ أي أن المقرر غير فعال، أي أن الطالب المهمة المبلغة للطلاب لا يستطيع رؤيته أو التعامل معه. ٢ – (Calendar (المواعيد المهمة وفي نهاية الورشة وتفعيل عناصر المقرر ٣ – (Tasks (المهام النموذج، يستطيع كل عضو تفعيل المقرر ٤ – (Grades View (الدرجات بأكمله ليكون ظاهرا لطلابه، وبالتالي ٥ – (Email Send (إرسال إيميلات اختفاء كلمة (unavailability (٦) – Directory User (البح ـث عــن شخص الكتب) Address Book) – ٧  $(Personal$  Information) –  $\lambda$ المعلومات الشخصية

ورشةعمل حول*System Blackboard* **٦**- - يقدمها الأستاذالدكتور/ سيد عليإسماعيل ــــــــــــــــــــــــــــــــــــــــــــــــــــــــــــــــــــــــــــــ

#### **تفعيل عناصر المقرر الدرسي**

يتم اختيار أحد المقررات الدراسية، مثلاً (2 Language Arabic(، ثم الضغط عليه، فتظهر الشاشة التالية، وسنعرفها بـ (**صفحة المقـرر**)، وهي الصفحة التي تظهر لك وللطلاب أيضا بالصورة التي هي عليها حالياً، أو تبعاً لتصميمك لها فيما بعد. وتتكون هذه الصفحة من:

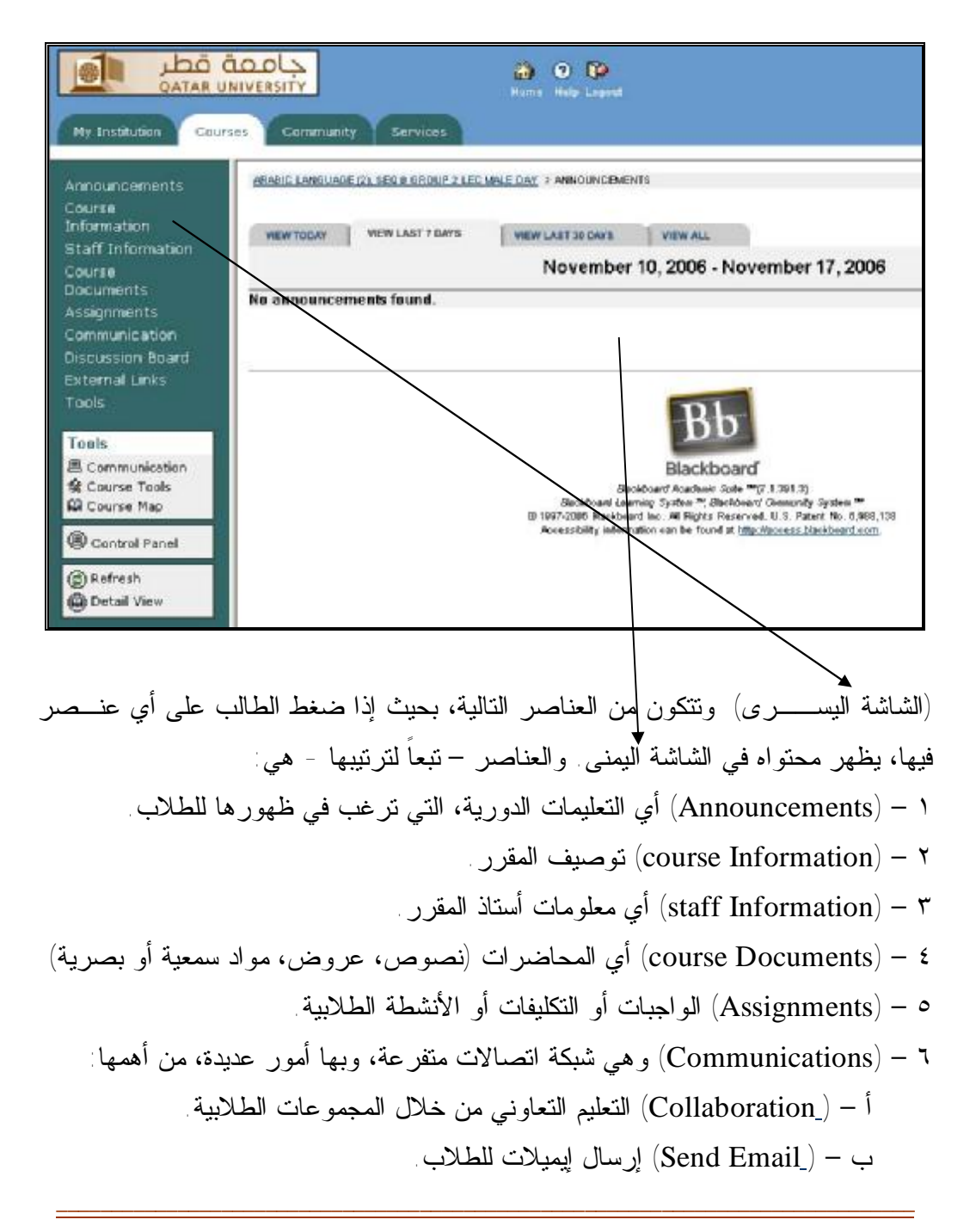

مكتبالتنميةالمهنيــــةوتطويرعملياتالتعليم بالاشتراك معقسماللغةالعربية –كليةالآدابوالعلوم

ورشةعمل حول*System Blackboard* **٧**- - يقدمها الأستاذالدكتور/ سيد عليإسماعيل ــــــــــــــــــــــــــــــــــــــــــــــــــــــــــــــــــــــــــــــ

- ٧ **– (**Board Discussion **(أي** منتدى المناقشة. ٨ – (links external (أي الروابط الخارجية، مثل (مواقع الإنترنت المتعلقة بالمقرر). ٩ – (Tools (وهي الأدوات نفسها الموجودة في (Tools (في الصفحة الرئيسية.
- ١٠ (**Panel Control** (أي لوحة التحكم. وهي أهم عنصر في هذه الصفحة، لأن مـن خلاله يتم تفعيل وتكوين وتجهيز المقرر وجميع العناصر السابقة.

ورشةعمل حول*System Blackboard* **٨**- - يقدمها الأستاذالدكتور/ سيد عليإسماعيل ــــــــــــــــــــــــــــــــــــــــــــــــــــــــــــــــــــــــــــــ

#### **عناصر (صفحة المقرر)**

يتم تفعيل أغلب عناصر (صفحة المقرر)، بالضغط على لوحـة الـتحكم ( Control Panel(، فتظهر الشاشة التالية، وسنعرفها بـ (**صفحة التحكم**)

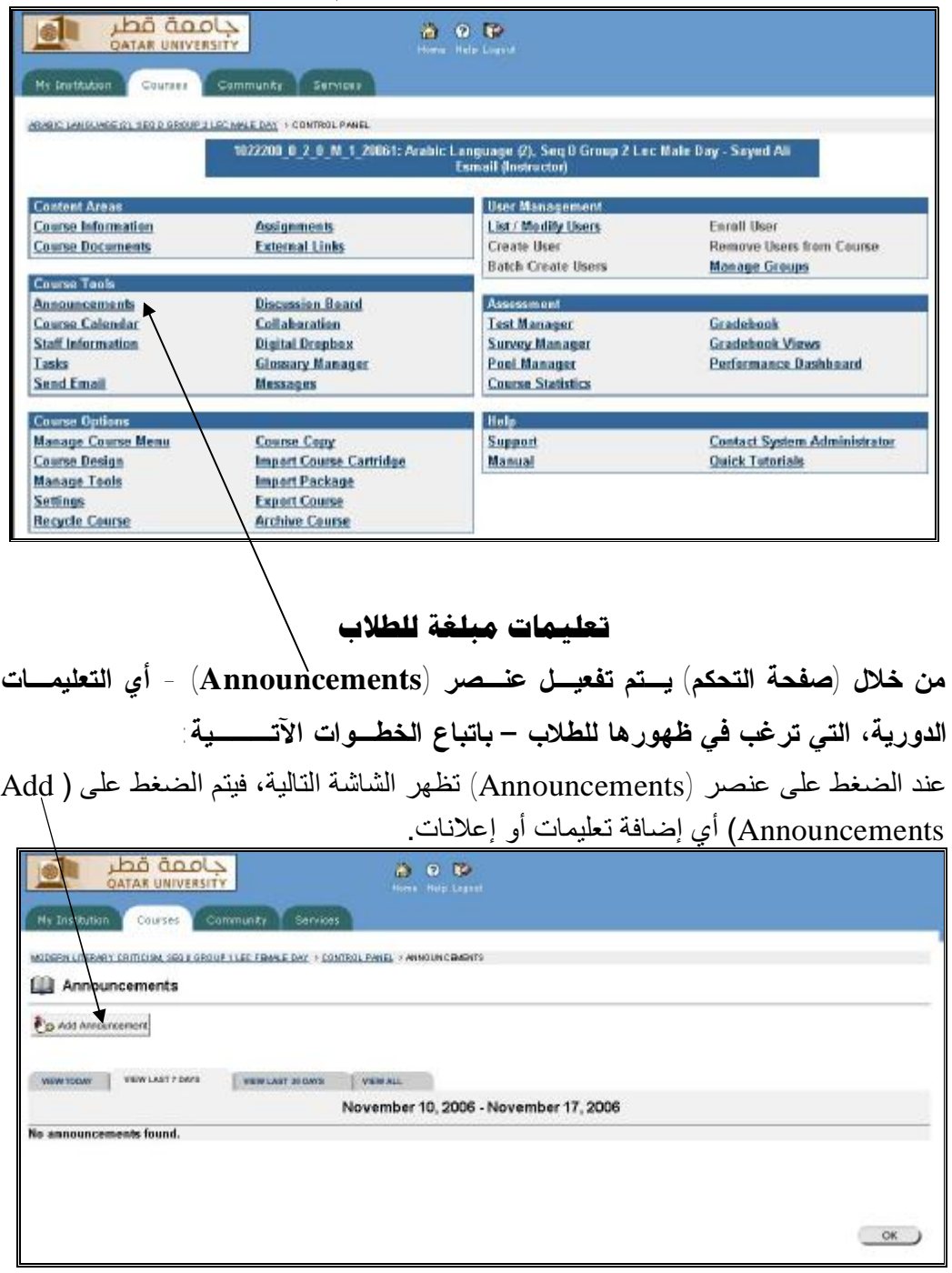

ورشةعمل حول*System Blackboard* **٩**- - يقدمها الأستاذالدكتور/ سيد عليإسماعيل ــــــــــــــــــــــــــــــــــــــــــــــــــــــــــــــــــــــــــــــ

بعد الضغط السابق على (Add (ستظهر شاشة كبيرة مقسمة إلى ثلاثة أجزاء. الجـزء الأول سيكون على الشكل التالي: وفيه تكتب **عنوانا للتعليمات**، ثم تكتب في المربع أسفله **نص** التعليمات وتستطيع التحكم في نوع الخط ولونه وحطمه، وكذلك نسخ التعليمات ولصقها م إلخ بواسطة أيقونات **الأدوات** الموجودة.  $000$ My Institution Courses Community Services MODIFALATERARY CRITICISM, SROA DROUP'S LIC FINALIEDAY. > CONTROL PANE, > ARAOUNCINGHITS > AND ANNOUNCINGHIT Add Announcement Announcement information Subject مجما بكرفي ها الموقع المليس Message تلكير إلى جبيع الطالبات بأن امتحان المنتصف سيئون يوم الثَّلاثاء الموافق ٢٠٠١/١١/٢١ \* Path: body > p > strong > font

أما الجزء الثاني من الشاشة، فسيكون على الشكل التالي: ومن خلاله تستطيع الـتحكم في ظهور التعليمات بصورة دائمة أو غير دائمة، وتحديد الساعة واليوم لظهورها ولاختفائهـا بالنسبة للطلاب.

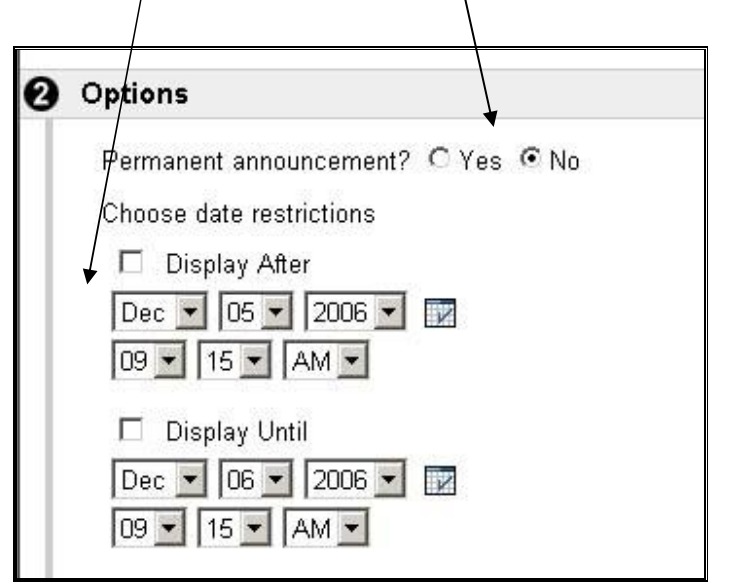

ورشةعملحول*System Blackboard* **١٠**- - يقدمها الأستاذالدكتور/ سيدعليإسماعيل ــــــــــــــــــــــــــــــــــــــــــــــــــــــــــــــــــــــــــــــ

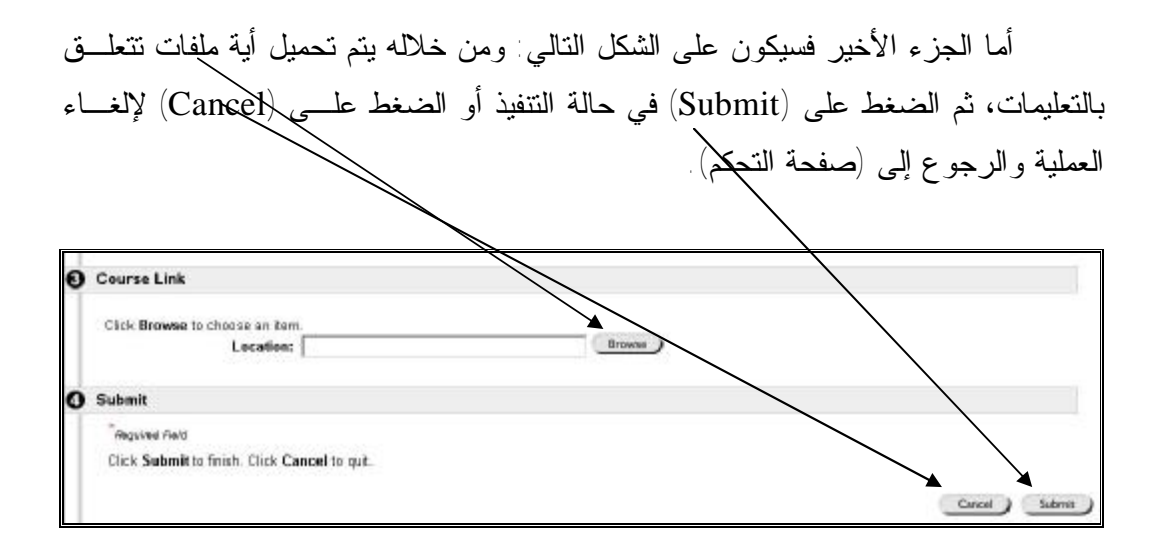

بعد الضغط على (Submit) ستظهر شاشة يتم الضغط فيهــا علـــي (OK) فتظهــر الشاشة التالية وبها خيارات:

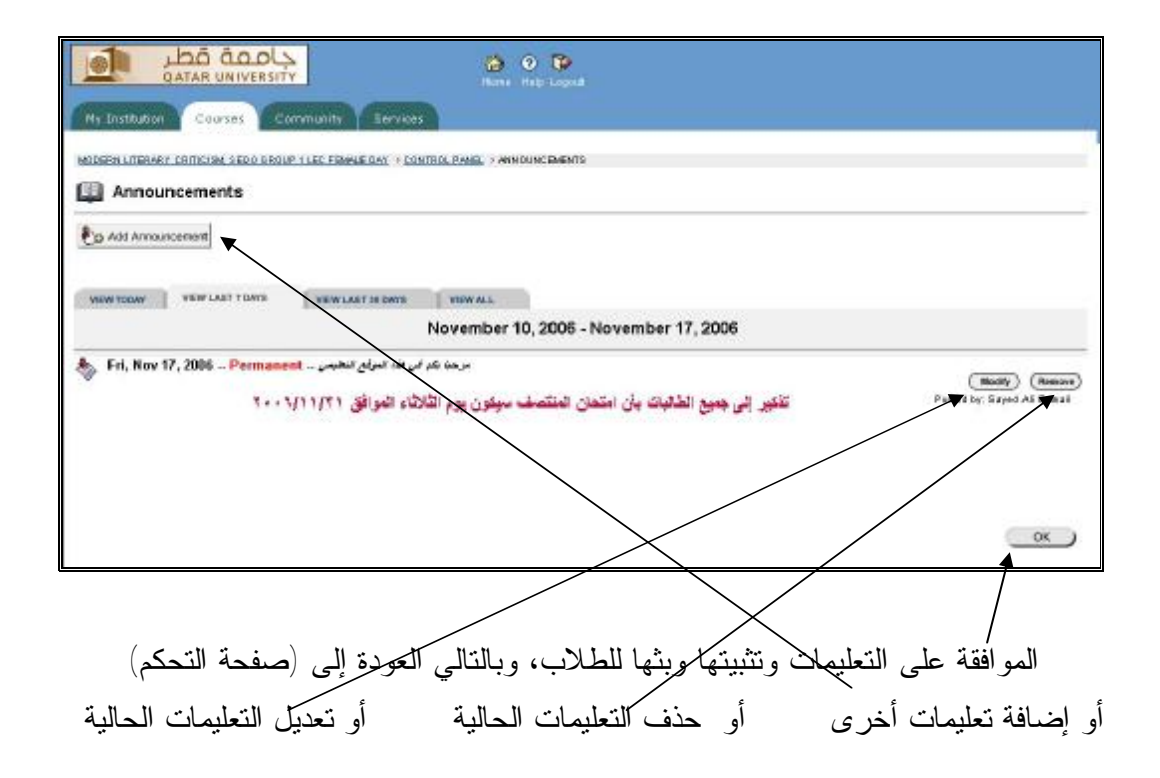

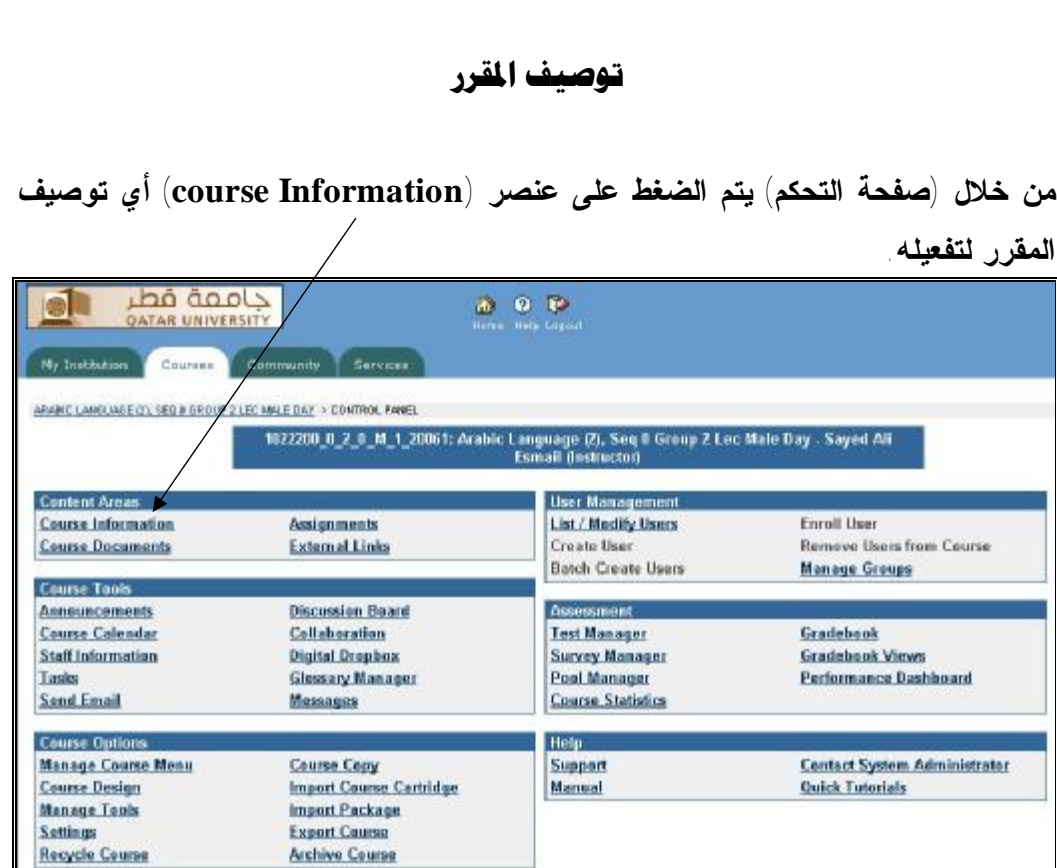

ورشةعملحول*System Blackboard* **١١**- - يقدمها الأستاذالدكتور/ سيدعليإسماعيل ــــــــــــــــــــــــــــــــــــــــــــــــــــــــــــــــــــــــــــــ

ستظهر الشاشة التالية وبها عبارة (empty Folder (أي أن الملف فـارغ مـن أي شـيء، بالإضافة إلى الآتي:

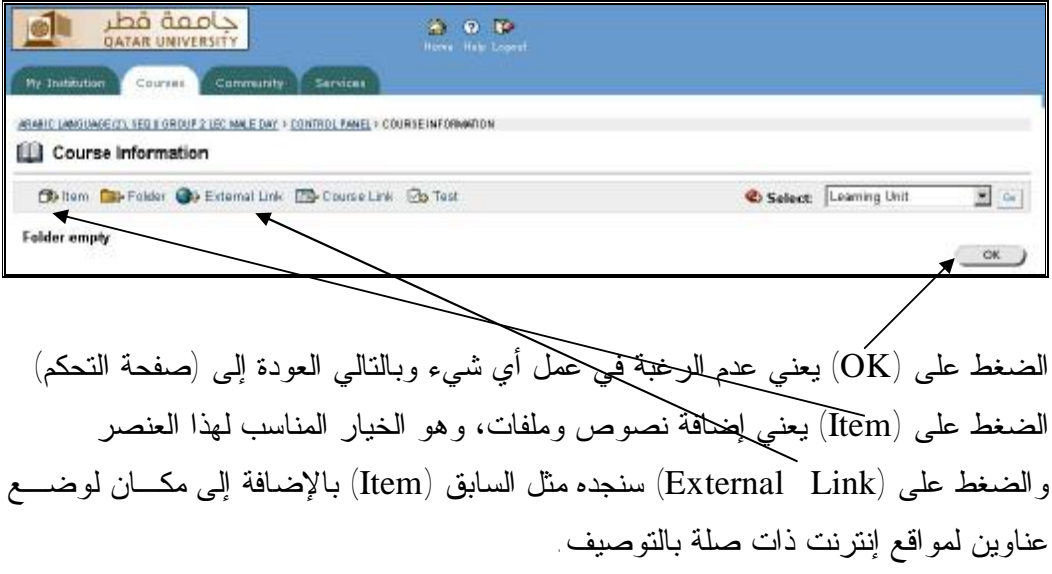

ورشةعملحول*System Blackboard* **١٢**- - يقدمها الأستاذالدكتور/ سيدعليإسماعيل ــــــــــــــــــــــــــــــــــــــــــــــــــــــــــــــــــــــــــــــ

أما العناصر المتبقية (Folder) (Link Course) (Test (فهي سـتتكرر فـي بقيـة العناصر وغير مناسبة لهذا العنصر حالياً.

وعند الضغط على (Item (ستظهر شاشة مكونة من جزئين: الجزء العلوي – وهـو الشاشة التالية – وتكتب فيه عنوان (توصيف مقرر كذا) – مع اختيار لون العنوان – وتـضع نص التوصيف بصورة كاملة في مكانه.

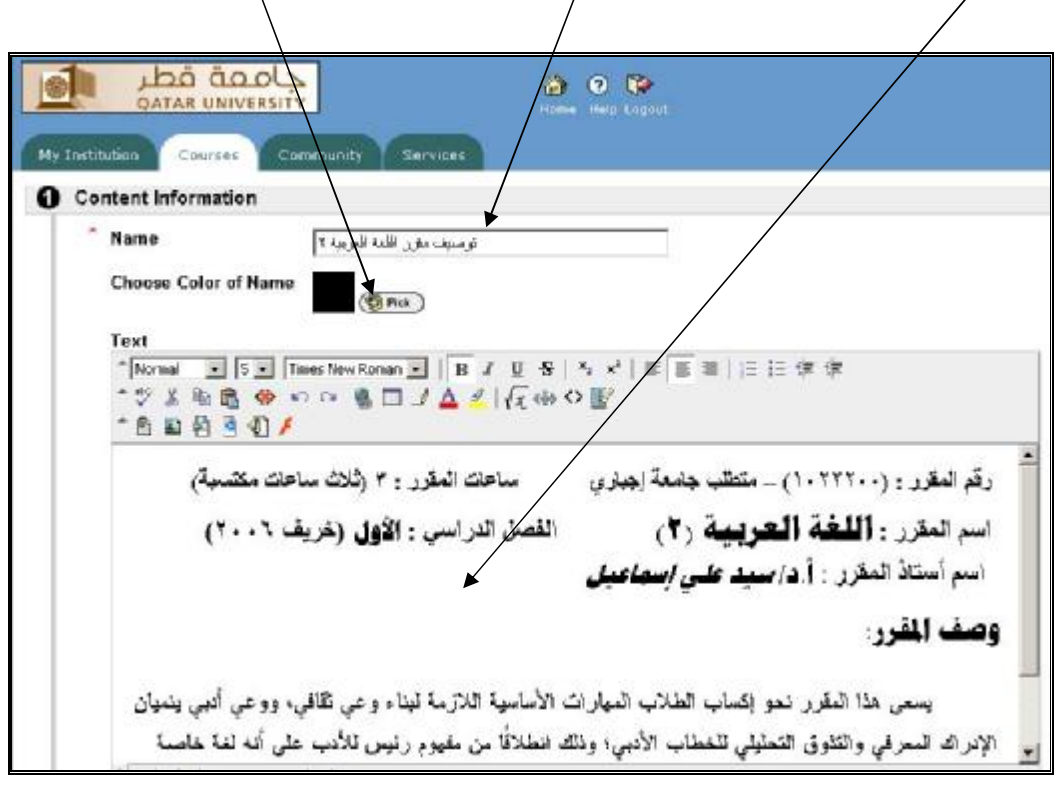

أما الجزء السفلي من الشاشة، فسيكون على الشكل التالي. وتستطيع مـن خلالـه أن تضع ملفاً يحتوي على توصيف المقرر ليحتفظ به الطالب أو ليطبعه. كما تـستطيع أن تحـدد وقت وتاريخ بداية ظهور التوصيف للطلاب، وكذلك تحديد وقـت وتـاريخ نهايـة ظهـوره للطلاب. مع ملاحظة أن الظهور أو الاختفاء يكون بالنسبة للطلاب فقط، حيث إن المعلومـات والملفات المرفقة تكون موجودة دائما ومتاحة لك لتحذفها بنفسك أو لتعدلها سواء بالحـذف أو بالإضافة. وتستطيع أيضاً أن تضع موقعاً بالإنترنت له علاقة بالتوصيف، وذلك تبعـا للـشكل التالي:

ورشةعملحول*System Blackboard* **١٣**- - يقدمها الأستاذالدكتور/ سيدعليإسماعيل ــــــــــــــــــــــــــــــــــــــــــــــــــــــــــــــــــــــــــــــ

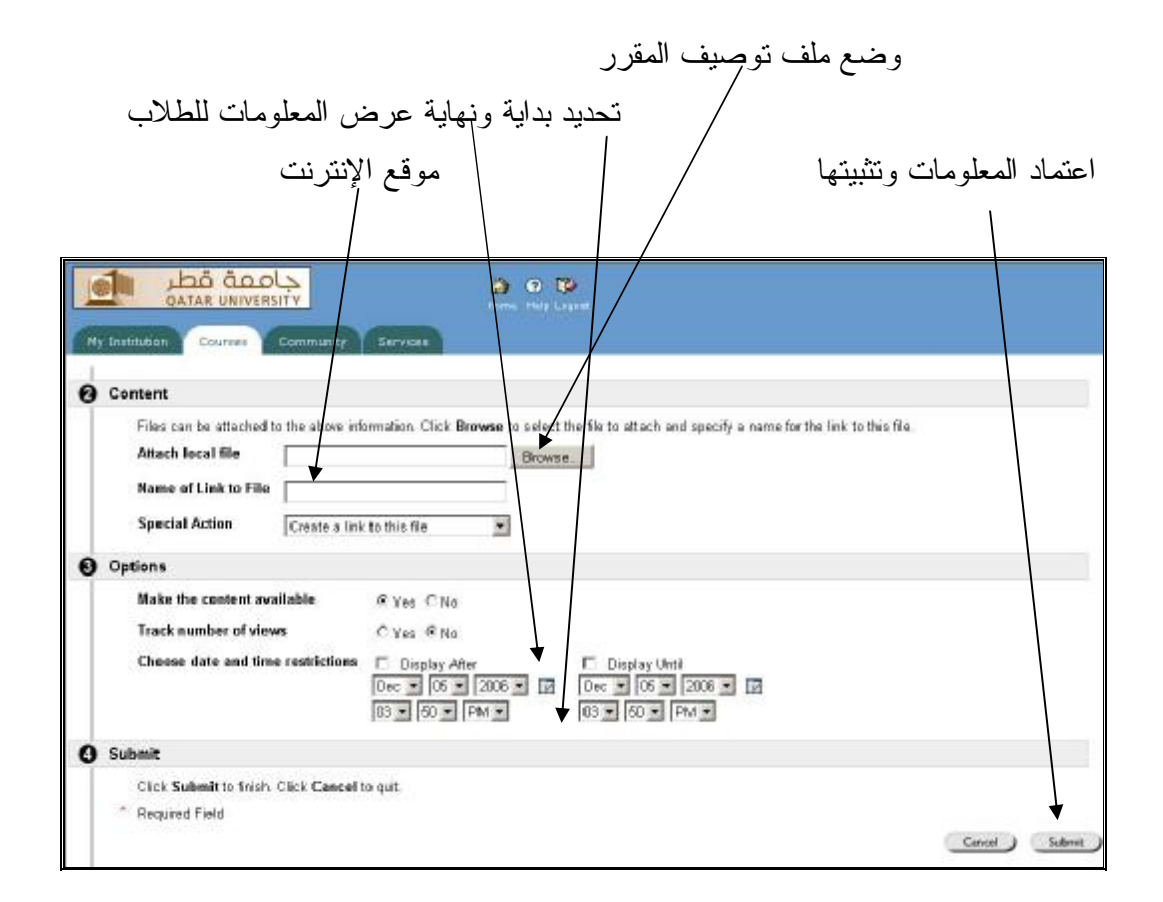

#### والصورة التالية توضح بداية شكل صفحة التوصيف كما سيراها الطالب.

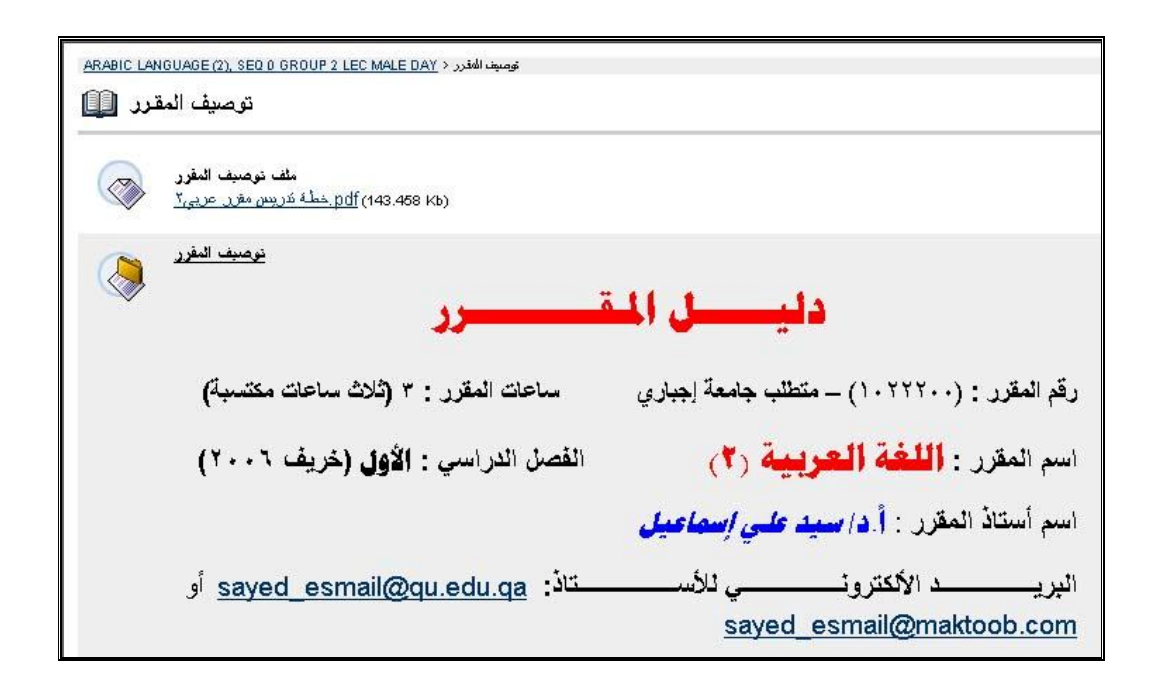

ورشةعملحول*System Blackboard* **١٤**- - يقدمها الأستاذالدكتور/ سيدعليإسماعيل ــــــــــــــــــــــــــــــــــــــــــــــــــــــــــــــــــــــــــــــ

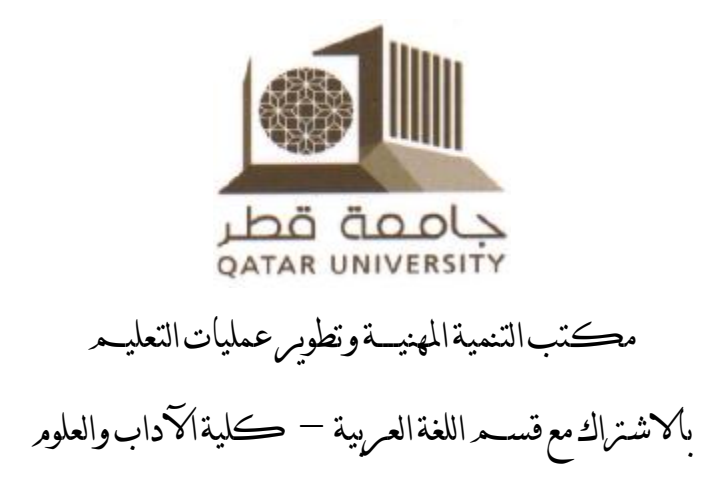

أعمال اليومر الثاني لومرشة عمل حول

# **استخدام نظام (**Bb **(***Blackboard* **لتصميم وإدارة بيئات التعلم الإلكترونية**

إعدادوتقديم *الأستاذالدكتور/ سيد علي إسماعيل*  قسماللغةالعربية –كليةالآدابوالعلوم

ورشةعملحول*System Blackboard* **١٥**- - يقدمها الأستاذالدكتور/ سيدعليإسماعيل ــــــــــــــــــــــــــــــــــــــــــــــــــــــــــــــــــــــــــــــ

#### **معلومات الأستاذ**

من خلال (صفحة التحكم) يتم الضغط على عنصر (staff Information) أي معلومات أستاذ – أو أساتذة - المقرر لتفعيله. لى<br>GATAR UNIVERSITY  $\begin{tabular}{|c|c|c|} \hline $\cdots$ & $\cdots$ & $\cdots$\\ \hline \multicolumn{3}{|c|}{\cdots}$ & $\cdots$ & $\cdots$\\ \hline \multicolumn{3}{|c|}{\cdots}$ & $\cdots$ & $\cdots$\\ \hline \multicolumn{3}{|c|}{\cdots}$ & $\cdots$ & $\cdots$ & $\cdots$\\ \hline \end{tabular}$ 图 Ny Institution Courses Community Services MODERN LITERARY CRITCHIN, SEN A GROUP 1 LEC FEMALE DAY + CONTROL PAMEL 1021446\_0\_1\_0\_F\_1\_20061: Modern Literary Criticism, Seq D Group 1.Lec Female Day - Sayed Ali<br>Esmail (Instructor) **Content Areas User Management** Course Information List / Modify Users Enroll User Assignments **Course Documents External Links** Create User Remove Users from Course **Batch Create Users Manage Groups Course Tools Announcements Discussion Board** Assessment Gradebook **Course Calendar** Collaboration **Test Manager Staff Information Digital Drophox Survey Manager Gradebook Views** Tasks **Glossary Manager Poel Manager** Performance Dashboard **Send Email** Messages **Course Statistics Course Options** Hela. **Manage Course Menu** Course Capy Support Contact System Administrator **Course Design Import Course Cartridge** Manual **Quick Tutorials Manage Tools Import Package Export Course Settings Recycle Course Archive Course** 

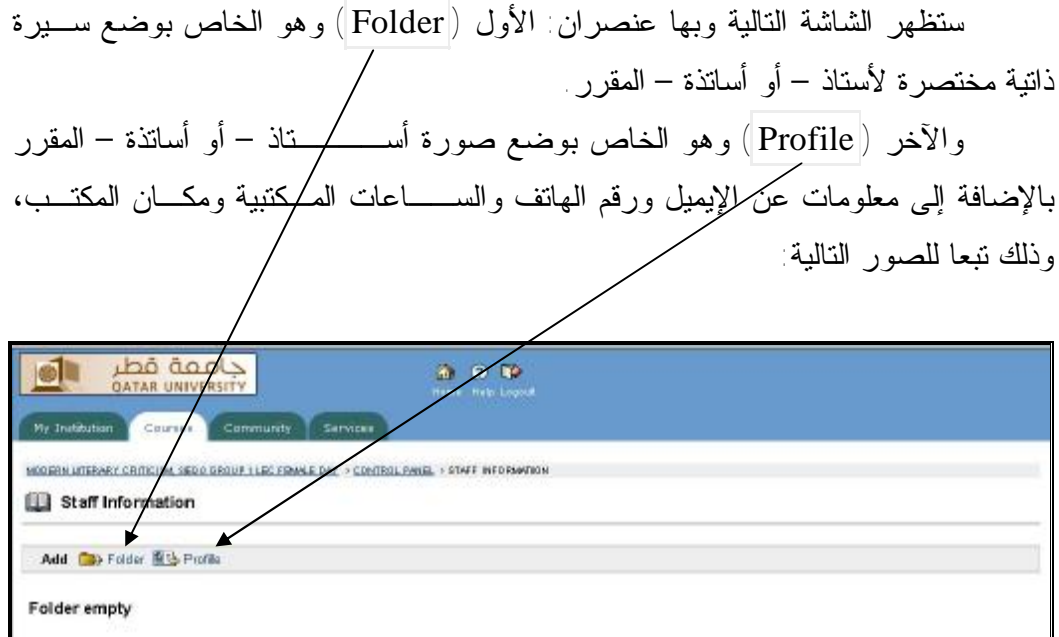

ورشةعملحول*System Blackboard* **١٦**- - يقدمها الأستاذالدكتور/ سيدعليإسماعيل ــــــــــــــــــــــــــــــــــــــــــــــــــــــــــــــــــــــــــــــ

عند الضغط على ( Folder ( ستظهر الشاشة التالية: فتكتب في عنوانها (سيرة ذاتية) أو أي عنوان آخر، ثم تضع نص السيرة في المكان المحدد، ثـم الـضغط علـى (Submit (  $\bigwedge(\mathbf{ok})$  لتثبيت المعلــــــــومات، ثم

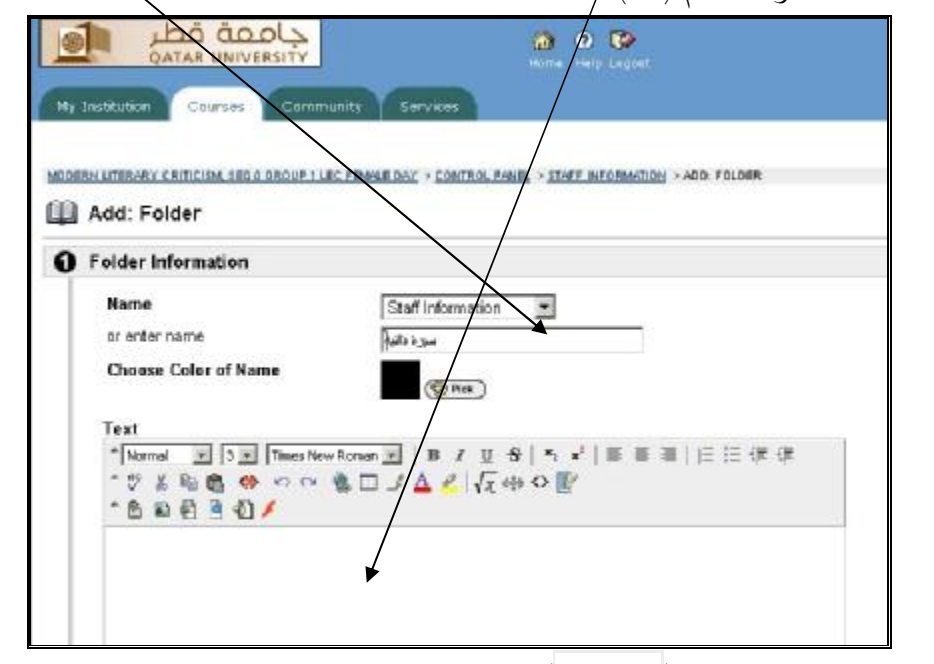

وعند الضغط على ( Profile ( ستظهر الشاشة التالية، فيـتم كتابـة البيانـات وفقـا للنموذج المعروض، وذلك في جزئها العلوي.

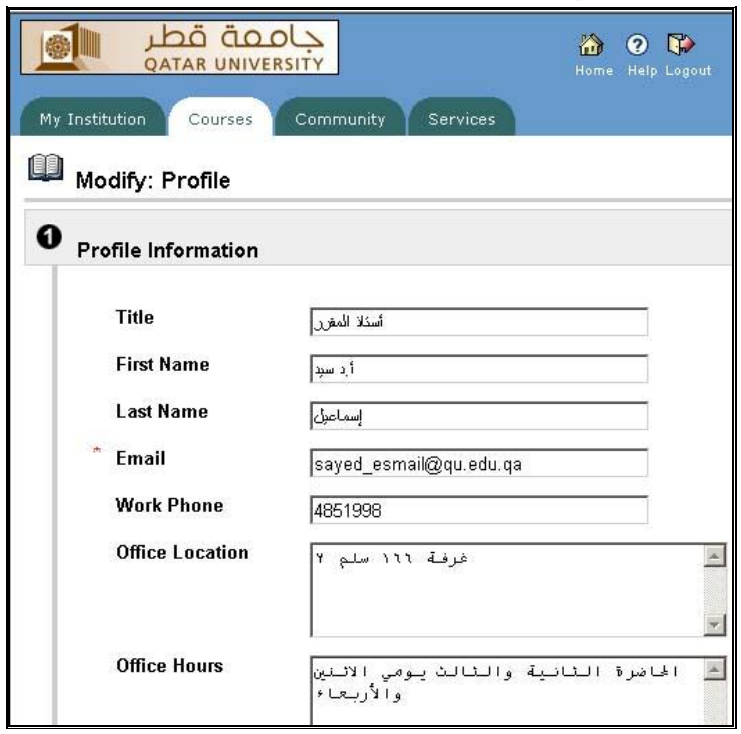

ورشةعملحول*System Blackboard* **١٧**- - يقدمها الأستاذالدكتور/ سيدعليإسماعيل ــــــــــــــــــــــــــــــــــــــــــــــــــــــــــــــــــــــــــــــ

أما الجزء السفلي من الشاشة فيحتوي على (Notes (أي ملاحظات تريد أن تكتبهـا، بالإضافة إلى طريقة وضع صورتك الشخصية بحيث تكون صغيرة الحجـم إلكترونيـا، مـع وضع الموقع الخاص بك على الإنترنت إن وجـد، ثـم الـضغط علـى (Submit (لتثبيـت المعلومات، ثم  $(\mathrm{o}\mathrm{k})$ ، وذلك تبعا للنموذج التالي:

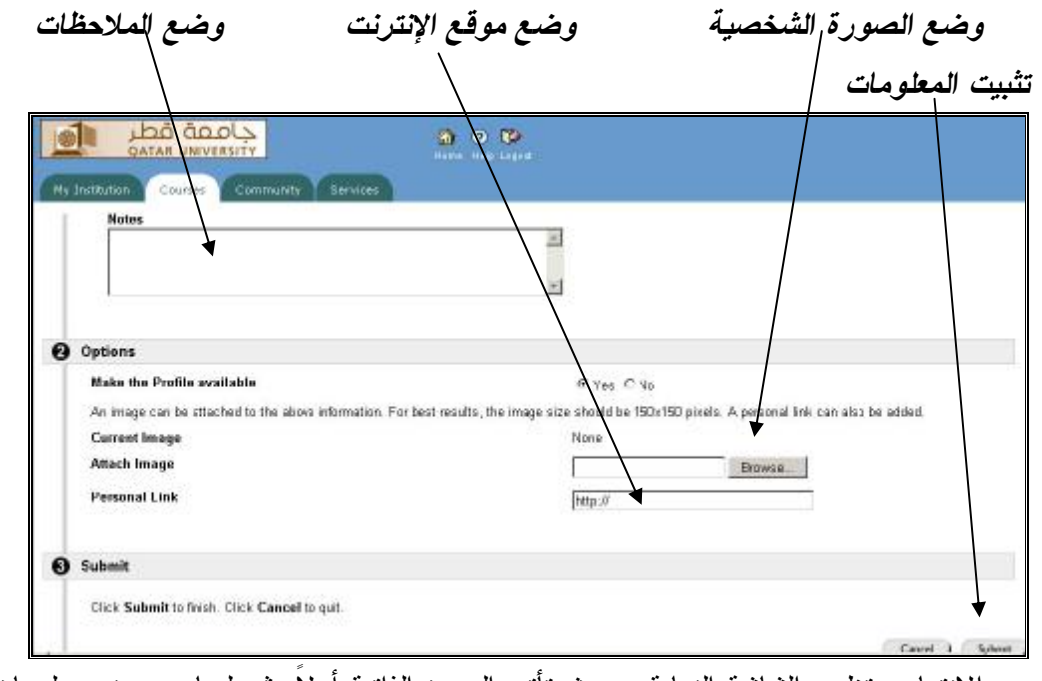

بعد الانتهاء ستظهر الشاشة النهاية، بحيث تأتي السيرة الذاتية أولاً، ثم يليها صورة ومعلومات أستاذ المقرر. وتستطيع جعل الصورة والمعلومات تسبق السيرة الذاتية عـن طريـق تغييـر الأرقام الموجودة يسار الصفحة النهائية. كما يلاحظ وجـود أمـرين علـى يمـين الـصورة والمعلومات وعلى يمين الســـيرة، الأول (Remove (ويعني حذف الموضوع، والآخـر (Modify (ويعني تعديل الموضـــــــــوع. وذلك تبعا للنموذج التالي: جامعة قطر 画面

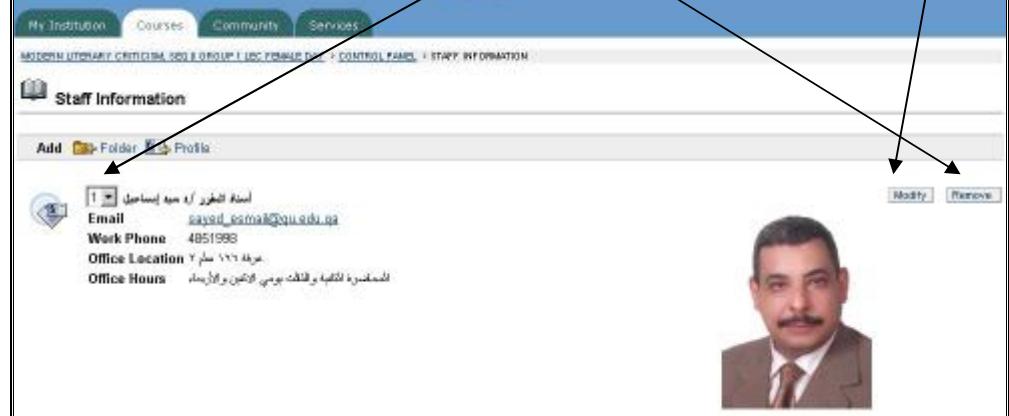

ورشةعملحول*System Blackboard* **١٨**- - يقدمها الأستاذالدكتور/ سيدعليإسماعيل ــــــــــــــــــــــــــــــــــــــــــــــــــــــــــــــــــــــــــــــ

### **وضع المحاضرات**

من خلال (صفحة التحكم) يــتم الــضغط علــى عنــصر (course Documents) أي المحاضرات (نصوص، عروض، مواد سمعية أو بصرية ... إلخ) لتفعيله.

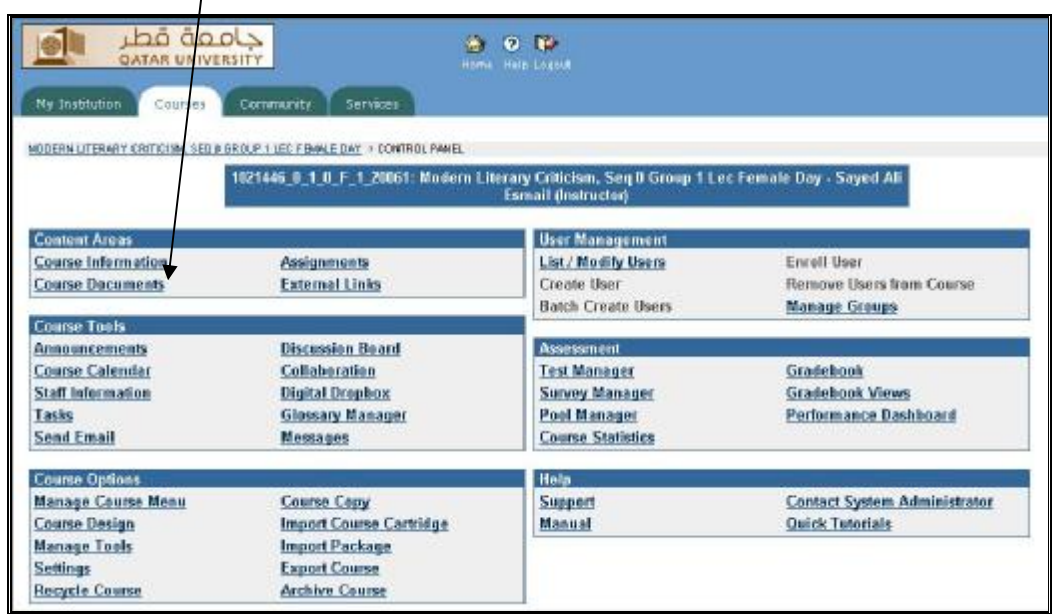

بعد الضغط على العنصر السابق **(**Documents course **(**ستظهر الشاشة التالية

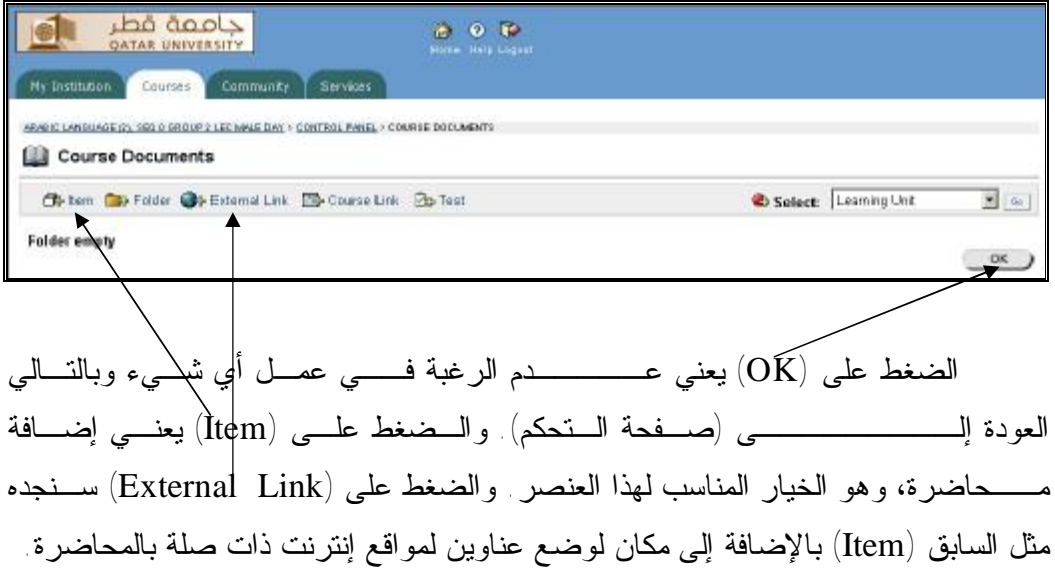

ورشةعملحول*System Blackboard* **١٩**- - يقدمها الأستاذالدكتور/ سيدعليإسماعيل ــــــــــــــــــــــــــــــــــــــــــــــــــــــــــــــــــــــــــــــ

عند الضغط على (Item (ستظهر شاشة مكونة من جزئين: الجزء العلـوي – وهـو الشاشة التالية – وتكتب فيه (عنوان المحاضرة) – مع اختيار لون العنوان – وتـضع وصـفا قصيرا للمحاضرة أو نص المحــــاضرة بصورة كاملة فــي مكانه.

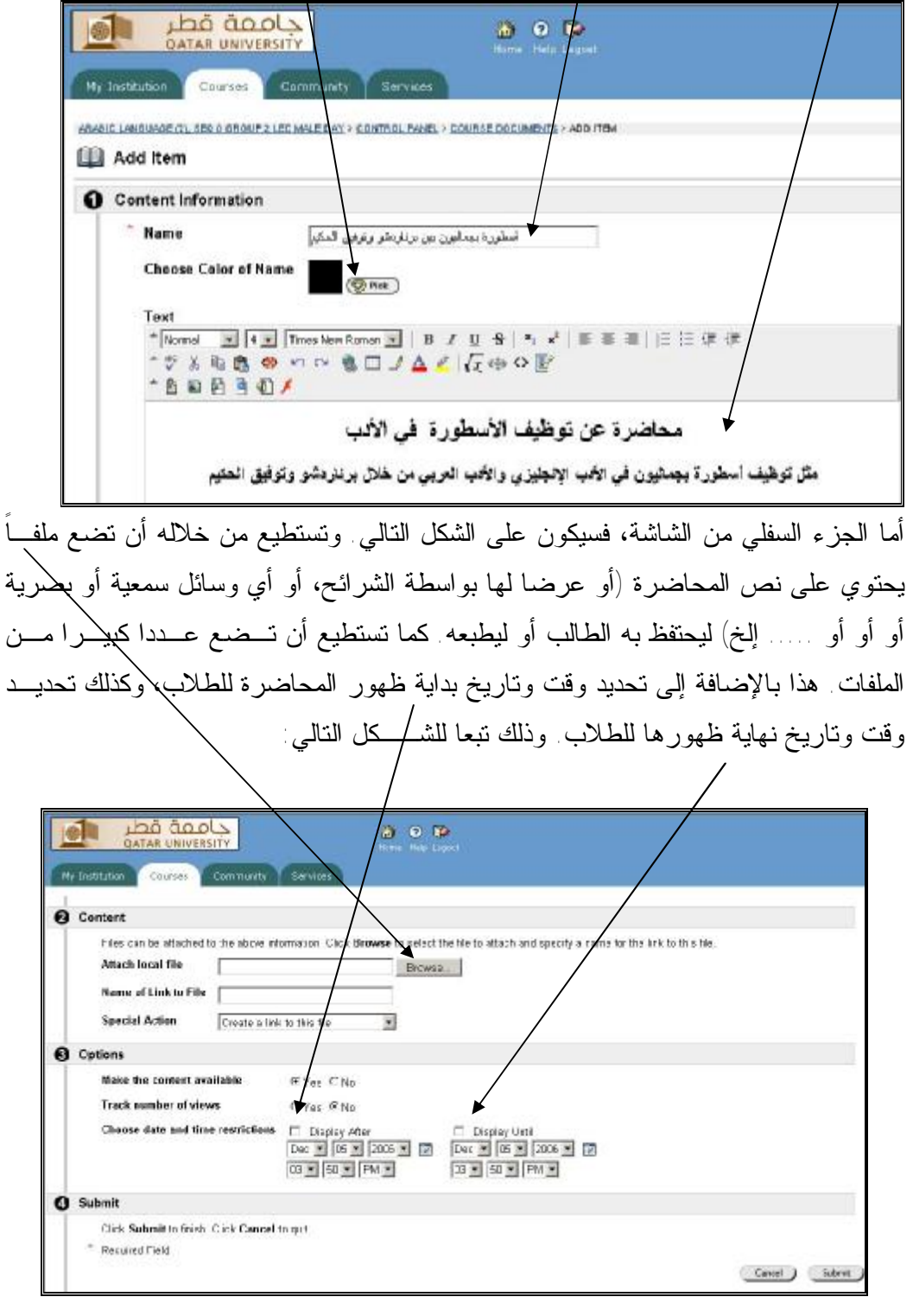

ورشةعملحول*System Blackboard* **٢٠**- - يقدمها الأستاذالدكتور/ سيدعليإسماعيل ــــــــــــــــــــــــــــــــــــــــــــــــــــــــــــــــــــــــــــــ

وبعد الضغط على (Submit) لتثبيت المعلومات، ثم (ok)، ستظهر المحاضرة بالشكل التالي. ويلاحظ وجود عنوان المحاضرة ووصفها وملفاتها المتنوعة المرفقة ورقمها. جامعة قطر<br>ATAR UNIVERSITY **al**  $\times$  0  $\times$ My Institution Courses Community Service <u>IS WIDE CIL SEGY DROUP 2 LEC MALE DAY + CORTISOL PAIDS</u> + COURSE DOCUMENTI Course Documents Collem Cat-older @ External Liny ED Course Link 2 Test Select: Learning Unit  $\frac{1}{2}$  (see ) أسطورة مساليون من مركز نشر وتوفق التكبر<br>إن المكان التي تساليون مساليون من وتادينو وتوفق التكر<br>إن التي توفق التي تساليون من وتادينو وتوفق التكبر<br>(10) 100 (10) 200 (10) (10) 200 (10)<br>(10) التار التي أن التي توفق التي التار Wodty Wanage Copy Memore G " محاضرة عن نوظيف الأسطورة في الأدب مثل توظيف اسطورة بجمليون في الأدب الإلجليزي والأدب العربي من خلال برنتردشو وتوفيق الحليم  $\alpha$ 

كما يلاحظ وجود أربع أيقونات على يمينها: الأول (Remove (أي حذف المحاضرة بصورة كاملة مع جميع ملحقاتها. والرابع (Modify (أي لتعديل المحاضرة بإضافة أو حذف بعـض مكوناتها، وقد تحدثنا عن ذلك من قبل. أما الجديد فيتمثـل فـي أيقونـة (Copy (أي نـسخ المحاضرة و(Manage (أي إدارة المحاضرة، وسنتحدث عن نسخ المحاضرة – أو نقلهـا - لأنها الأهم في هذا الموضع.

ورشةعملحول*System Blackboard* **٢١**- - يقدمها الأستاذالدكتور/ سيدعليإسماعيل ــــــــــــــــــــــــــــــــــــــــــــــــــــــــــــــــــــــــــــــ

**نسخ المحاضرة أو نقلها** 

في بعض الأحيان يقوم الأستاذ بتدريس أكثر من مجموعة في المقرر الواحـد. فـإذا وضع محاضرة ما في المجموعة بالأسلوب السابق، فيجب عليه القيام بالخطوات نفسها ليضع المحاضرة ذاتها في المجموعة الأخرى للمقرر نفسه. ولكـن مـن الممكـن أن يقـوم بنقـل المحاضرة بأكملها – أو مجموعة محاضرات – من مجموعة إلى أخرى بالصورة التالية:

يضغط على أمر (Copy (الموجود أمام المحاضرة المراد نسخها أو نقلها. فتظهر لـه الشاشة التالية: ويلاحظ أن اسم المحاضرة المراد نسخها أو نقلها موجود على يسار الـشاشة، للتأكيد على أنها المحاضرة المطلوب نسخها أو نقلها. بعدها مباشرة سيجد (قائمة منسدلة) عنـد فتحها – بالضغط على سهمها – سيجد أسماء مجموعاته ومقرراته الحاليـة، فيقـوم باختيـار المجموعة المراد نسخ أو نقل المحاضرة إليها. بعدها يضغط على كلمة (Browse (فتظهـر نافذة مصغرة بها كافة عناصر المجموعة المراد نسخ أو نقل المحاضرة إليها، فيقوم باختيـار العنصر المراد وضع المحاضرة فيه. وعند الاختيار ستختفي النافذة، وسيجد الأستاذ أن اسـم العنصر المختار تم كتابته في المربع الفارغ بجوار (Browse(.

وكخطوة أخيرة سيجد سـؤالا ( copy after item Remove (هـل تريـد حـذف المحاضرة من هذا الموضع بعد نقلها إلى الموضع الآخر؟ وهنا لك خياران، الأول أنك تريـد نسخ المحاضرة إلى الموضع الآخر مع الاحتفاظ بها في هذا الموضع، وهـذا هـو الاختيـار الموجود تلقائيا، بدليل أن الإشارة موضوعة عند (No(. أما إذا أردت الاختيار الآخر، وهـو نسخ المحاضرة إلى الموضع الآخر مع حذفها من هذا الموضع – أي نقلها - فيجـب عليـك وضع الإشارة بالماوس عند (Yes). ثم الضغط على (Submit) لتنفيذ النسخ ثم (ok). وبذلك يتم نسخ أو نقل المحاضرة. وتوضيح ذلك في الشكل التالي:

ورشةعملحول*System Blackboard* **٢٢**- - يقدمها الأستاذالدكتور/ سيدعليإسماعيل ــــــــــــــــــــــــــــــــــــــــــــــــــــــــــــــــــــــــــــــ

القائمة المنسدلة المشتملة على المجموعات والمقررات المراد النسخ أو النقل إليها

 $\overline{ }$ 

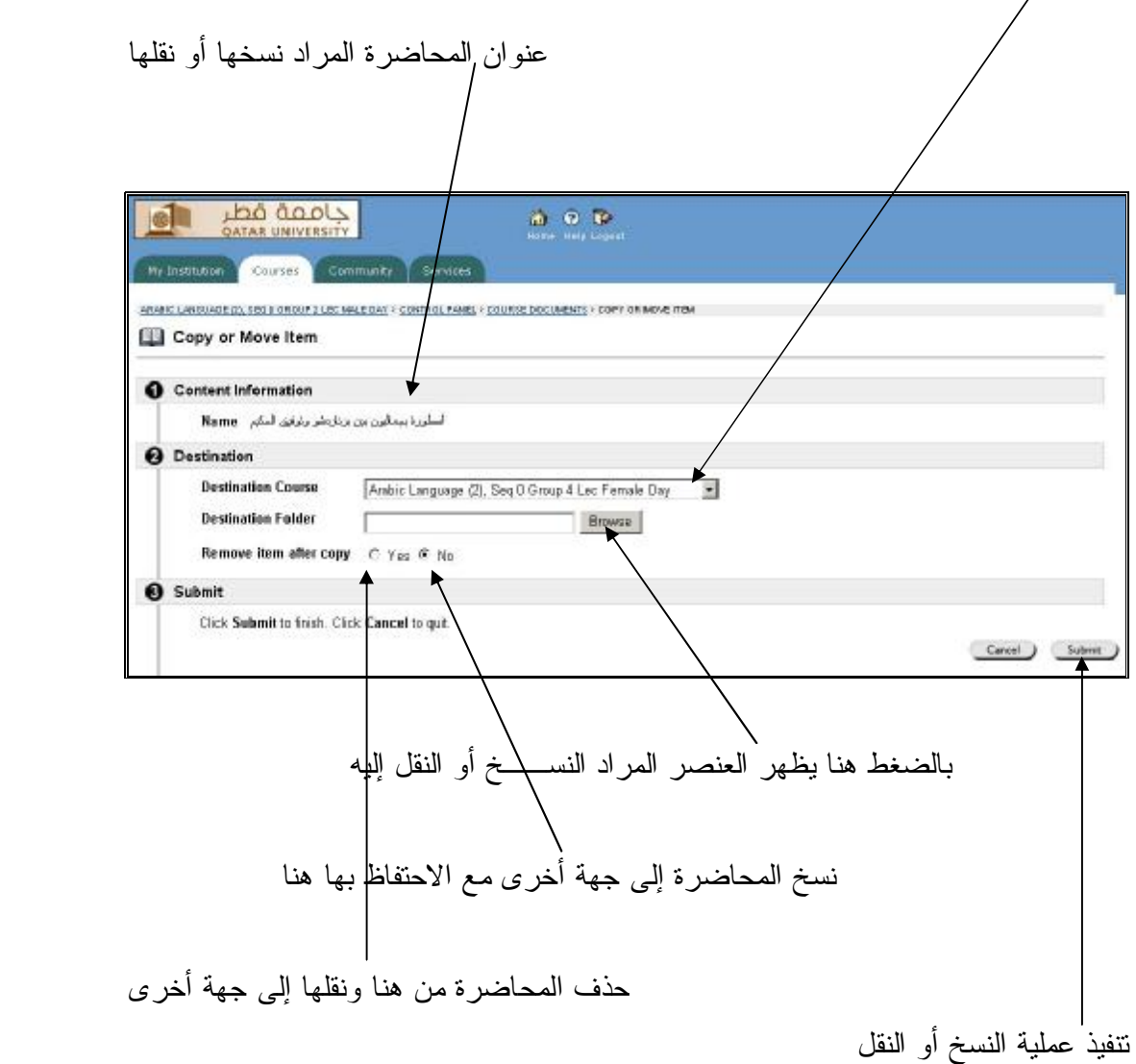

ورشةعملحول*System Blackboard* **٢٣**- - يقدمها الأستاذالدكتور/ سيدعليإسماعيل ــــــــــــــــــــــــــــــــــــــــــــــــــــــــــــــــــــــــــــــ

#### **الأنشطة الطلابية**

من خلال (صفحة التحكم) يتم الضغط على عنصر (Assignments (أي الواجبـات أو التكليفات أو أنشطة الطلاب (بحوث أو تقارير أو عروض ... إلخ) لتفعيله.

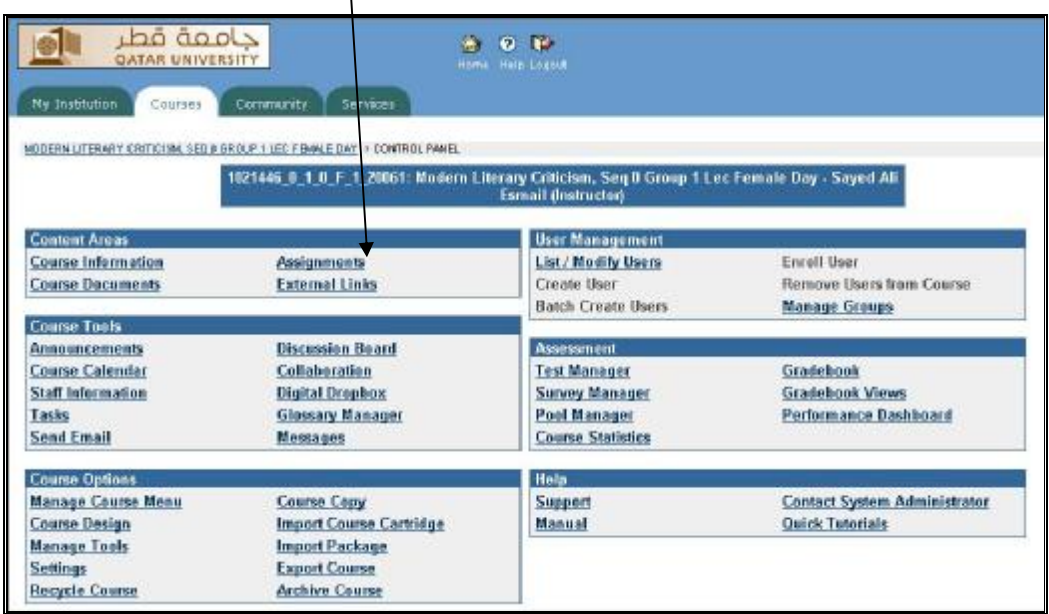

ويتم التعامل مع هذا العنصر بالطريقة نفسها التي سبق شرحها في التعامل مـع عنـصر **(**Documents course**(**، مع التغيير المناسب. فمثلا بدلا من وضع عنوان للمحاضرة نضع عنوانا للنشاط. وبدلا من وضع الملفات المتعلقة بالمحاضرة نضع ملفات أنشطة الطـلاب ... وهكذا.

ورشةعملحول*System Blackboard* **٢٤**- - يقدمها الأستاذالدكتور/ سيدعليإسماعيل ــــــــــــــــــــــــــــــــــــــــــــــــــــــــــــــــــــــــــــــ

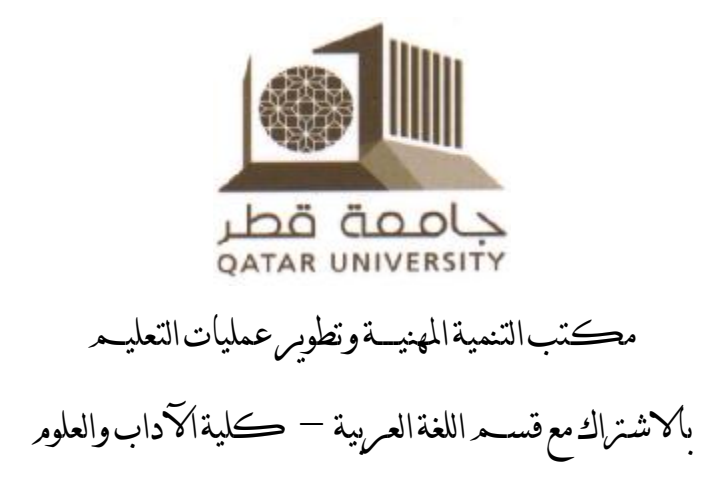

### أعمال اليومر الثالث لومرشةعمل حول

# **استخدام نظام (**Bb **(***Blackboard* **لتصميم وإدارة بيئات التعلم الإلكترونية**

### إعدادوتقديم *الأستاذالدكتور/ سيد علي إسماعيل*  قسماللغةالعربية –كليةالآدابوالعلوم

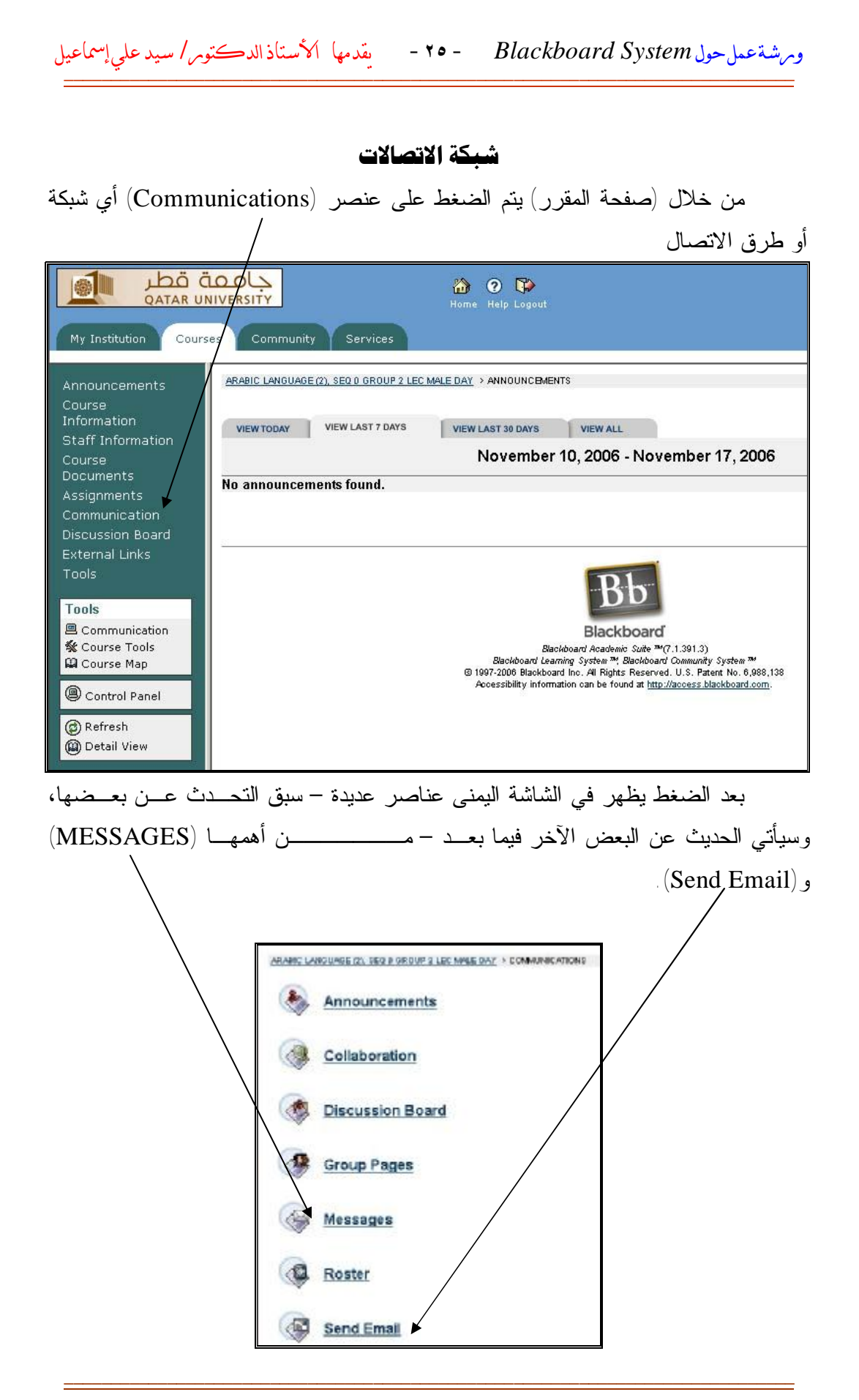

مكتبالتنميةالمهنيــــةوتطويرعملياتالتعليم بالاشتراك معقسماللغةالعربية –كليةالآدابوالعلوم

ورشةعملحول*System Blackboard* **٢٦**- - يقدمها الأستاذالدكتور/ سيدعليإسماعيل ــــــــــــــــــــــــــــــــــــــــــــــــــــــــــــــــــــــــــــــ

١ – عند الضغط على (MESSAGES(، أي الرسائل النصية، ستظهر الشاشة التالية: وبهـا ثلاثة خيارات. الأول كتابة (رسالة جديدة)، وعند اختياره ستظهر صفحة مثـل رسـالة الإيميل بها العنوان واسم الموضوع ومربع لكتابة نص الرسـالة. والاختيـار الثـاني (Inbox(، وعند الضغط عليه ستظهر لك الرسائل المستلمة من قبل الطلاب. والثالـث (Sent(، وعند الضغط عليه ستظهر لك الرسائل التي أرسلتها.

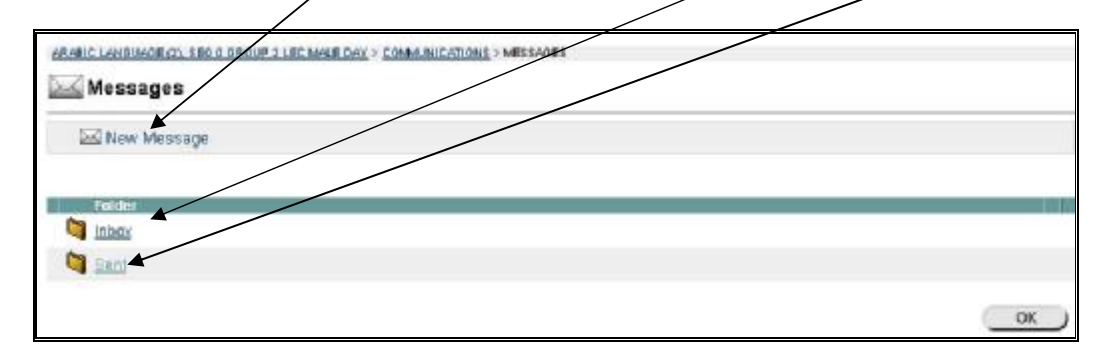

٢ - وعند الضغط على عنصر (Email Send – (أي إرسال الإيميل - سـتظهر الـشاشة التالية، وبها عدة أمور من أهمها أمران: الأول (**USERS ALL** (والآخر ( **SELECT USERS**(. أم ـا بقي ـة الأم ـور الأخ ـرى مث ـل (GROUPS ALL (و( ALL غيـر فهـي) SELECT GROUPS)و) TEACHING ASSISTANT USERS فعالة، وتحتاج منكلٍ – لتفعيلها – نكوين مجموعات من الطـلاب، أو أن نكون مشتركاً مـــع أساتذة آخرين في تدريس المقرر.

ARABIC LANGUAGE (2) SEQ 0 GROUP 2 LEC MALE DAY > COMMUNICATIONS > SEND EMAIL **Elli** Send Email

- All Users
- All Groups
- All Teaching Assistant Users
- All Instructor Users
- Select Users
- Select Groups

ورشةعملحول*System Blackboard* **٢٧**- - يقدمها الأستاذالدكتور/ سيدعليإسماعيل ــــــــــــــــــــــــــــــــــــــــــــــــــــــــــــــــــــــــــــــ

أ - عند الضغط على الأمر الأول (USERS ALL(، ستظهر الشاشة التالية، وهي الخاصـة بإرسال إيميل من قبلك إلى جميع طلاب المجموعة، بما فيهم أنت، حيث اسـمك موجـود ضمن كل مجموعة، والهدف من ذلك التأكيد على أن إيميلك وصل للجميع، بالإضافة إلـى توثيق قيامك بعملية الإرسال والاحتفاظ بنسخة من الإيميل.

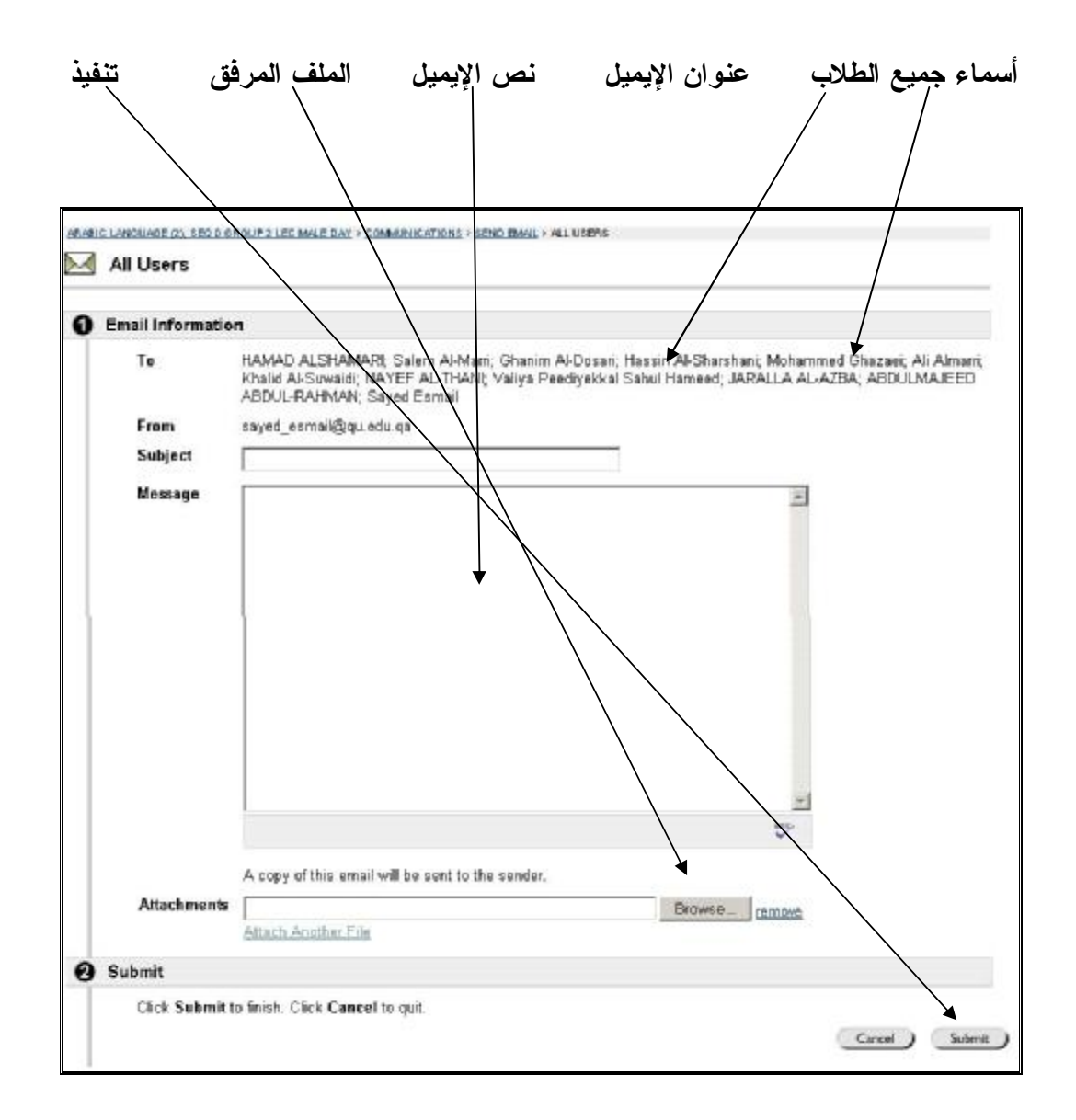

ب - عند الضغط على الأمر الآخر (SELECT) USERS)، ستظهر الشاشة التالية، وهــي الخاصة بإرسال إيميل من قبلك إلى بعض طلاب المجموعة. وذلك عن طريق وضـع الماوس على الاسم المختار في المربع الأيسر مع الضغط على الاسم حتى يتم تحديـده،

ورشةعملحول*System Blackboard* **٢٨**- - يقدمها الأستاذالدكتور/ سيدعليإسماعيل ــــــــــــــــــــــــــــــــــــــــــــــــــــــــــــــــــــــــــــــ

ثم الضغط على السهم العلوي المتجه إلى المربع الأيمن، فيتم نقل الاسـم مـن المربـع الأيسر إلى الأيمن. وهكذا في بقية الأسماء المختارة. ثم يتم التعامل مـع الإيميـل كمـا سبق وشرحنا سابقاً.

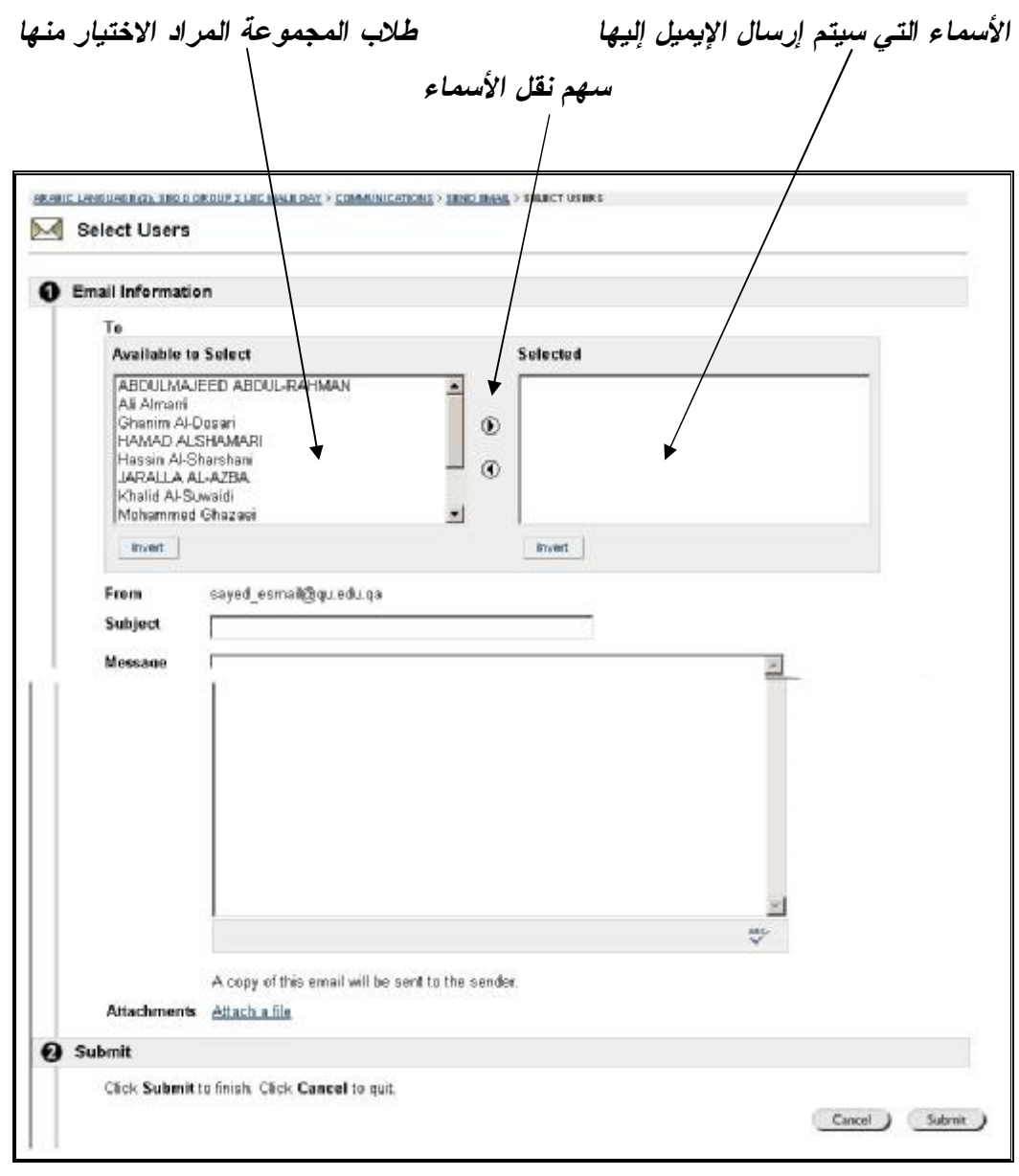

(**ملاحظة مهمة**): ربما يعتقد البعض أن الرسائل مثلها مثل الإيميل. وهذا حقيقي في الـشكل، أما المضمون فمختلف. فالرسائل هي نصوص قصيرة – دون مرفقـات - ترسـل للطالـب ليقرأها في الموقع ذاته ويرد عليها. أما الإيميل فهو نصوص مع ملفات مرفقـة، لا يـستطيع الطالب قراءتها والرد عليها إلا من خلال موقع إيميل الجامعة.

ورشةعملحول*System Blackboard* **٢٩**- - يقدمها الأستاذالدكتور/ سيدعليإسماعيل ــــــــــــــــــــــــــــــــــــــــــــــــــــــــــــــــــــــــــــــ

**منتدى المناقشة** 

من خلال (صفحة التحكم) يتم الـضغط علـى عنـصر (Board Discussion (أي منتدى المناقشة لتفعيله. وهذا العنصر يتيح للأستاذ وضع عدد كبير من موضوعات المناقـشة. وهذه الموضوعات تظل فعالة ومتاحة للطلاب حسب رغبة الأستاذ، ويستطـيع كل طالب أن يدلي برأية كتابة أو بواسطة إرفاق أية ملفات، طوال الفترة الممنوحـة للموضوع الواحد. بـل ويستطيع الطالب أن ينتقي الموضوع من بين الموضوعات المطروحة طوال الفصل الدراسي، إذا كانت فترة المناقشة مفتوحة من قبل الأستاذ، بل ويستطيع الطالب أيضاً أن يجمع عدة نقاط أو درجات نظير اشتراكه في الموضوع. وهذا في حالة تفعيل الأســـــــــــــــان احتـــساب النقاط كما سنرى.

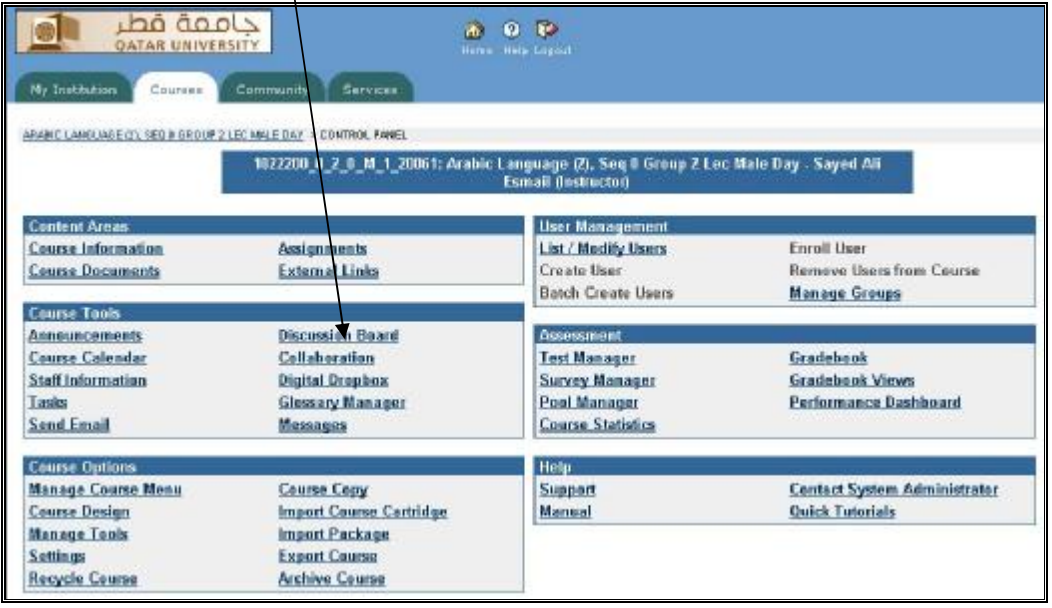

وبعد الضغط على العنصر السابق (Discussion Board)، ستظهر شاشة بها رقــم المقرر، فيتم الضغط عليه فتظهر الشاشة التالية، وهي خالية من أي موضوع فيـتم الـضغط على (Forum (لإضافة منتدى المناقشة الجديد.

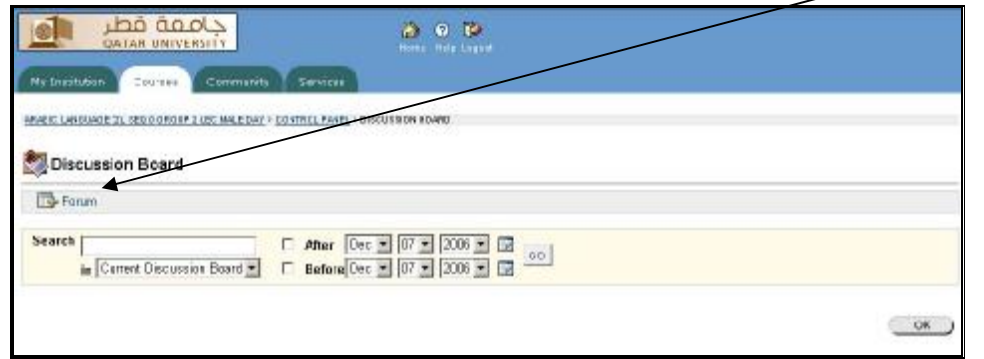

ورشةعملحول*System Blackboard* **٣٠**- - يقدمها الأستاذالدكتور/ سيدعليإسماعيل ــــــــــــــــــــــــــــــــــــــــــــــــــــــــــــــــــــــــــــــ

فتظهر الشاشة التالية، فتكتب فيها عنوان موضوع المنتدى، ثم شرح مبـسط للقـضية المطروحة أو السؤال المطلوب، ثم تختار إتاحة الموضوع للطلاب أو عدم اتاحته، ثـم اتـرك الخيارات الموضوعة كما هي: وتعني أن المتاح للطالب هو كتابة رأيـه فـي الموضـوع أو إرفاق ملف خاص بالموضوع. كما أنك تستطيع وضع درجة معينة لاشـتراك الطالـب فـي الموضوع أو درجة معينة لعدد مشاركاته، كما هو مبين في الشاشة التالية.

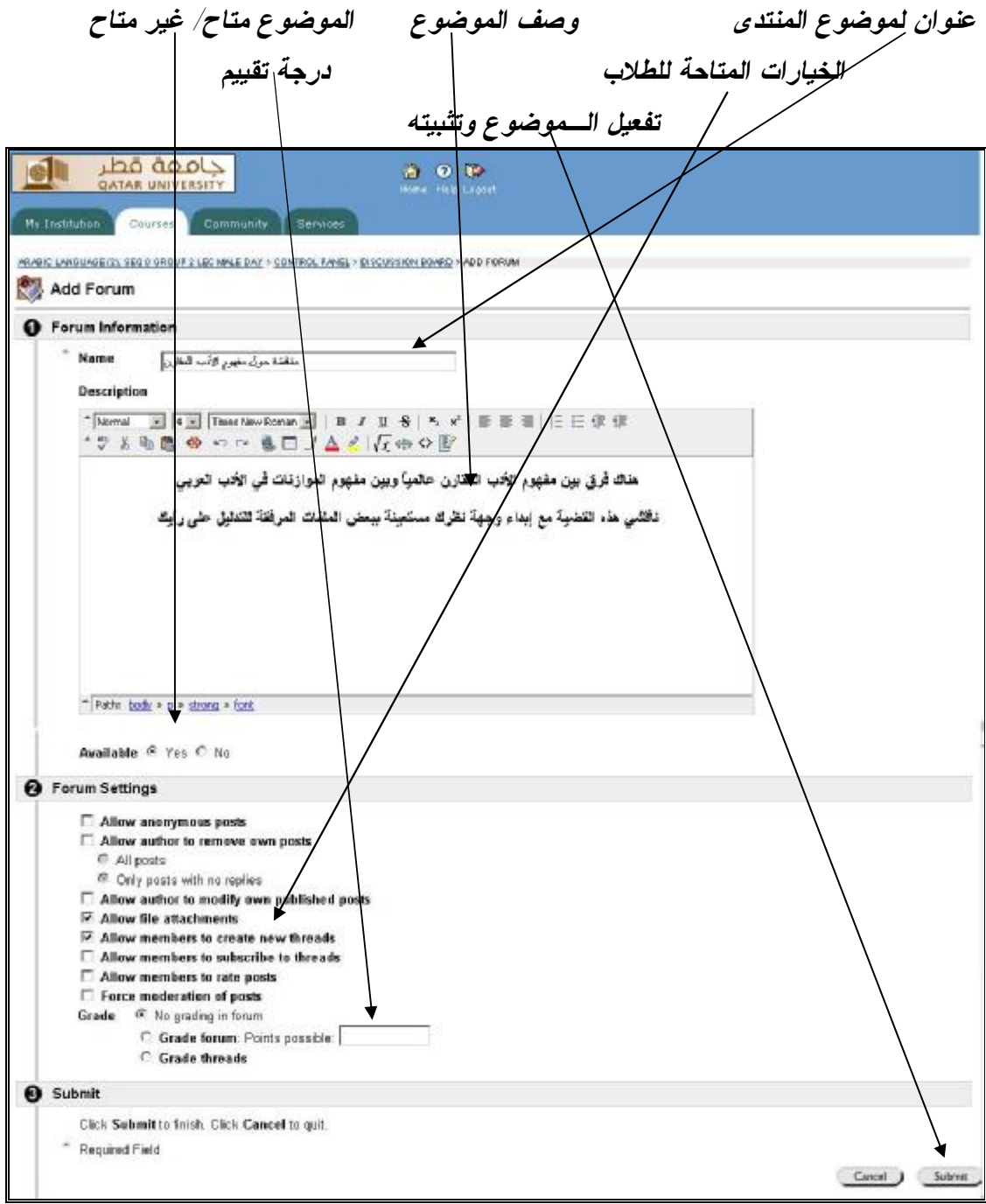

ورشةعملحول*System Blackboard* **٣١**- - يقدمها الأستاذالدكتور/ سيدعليإسماعيل ــــــــــــــــــــــــــــــــــــــــــــــــــــــــــــــــــــــــــــــ

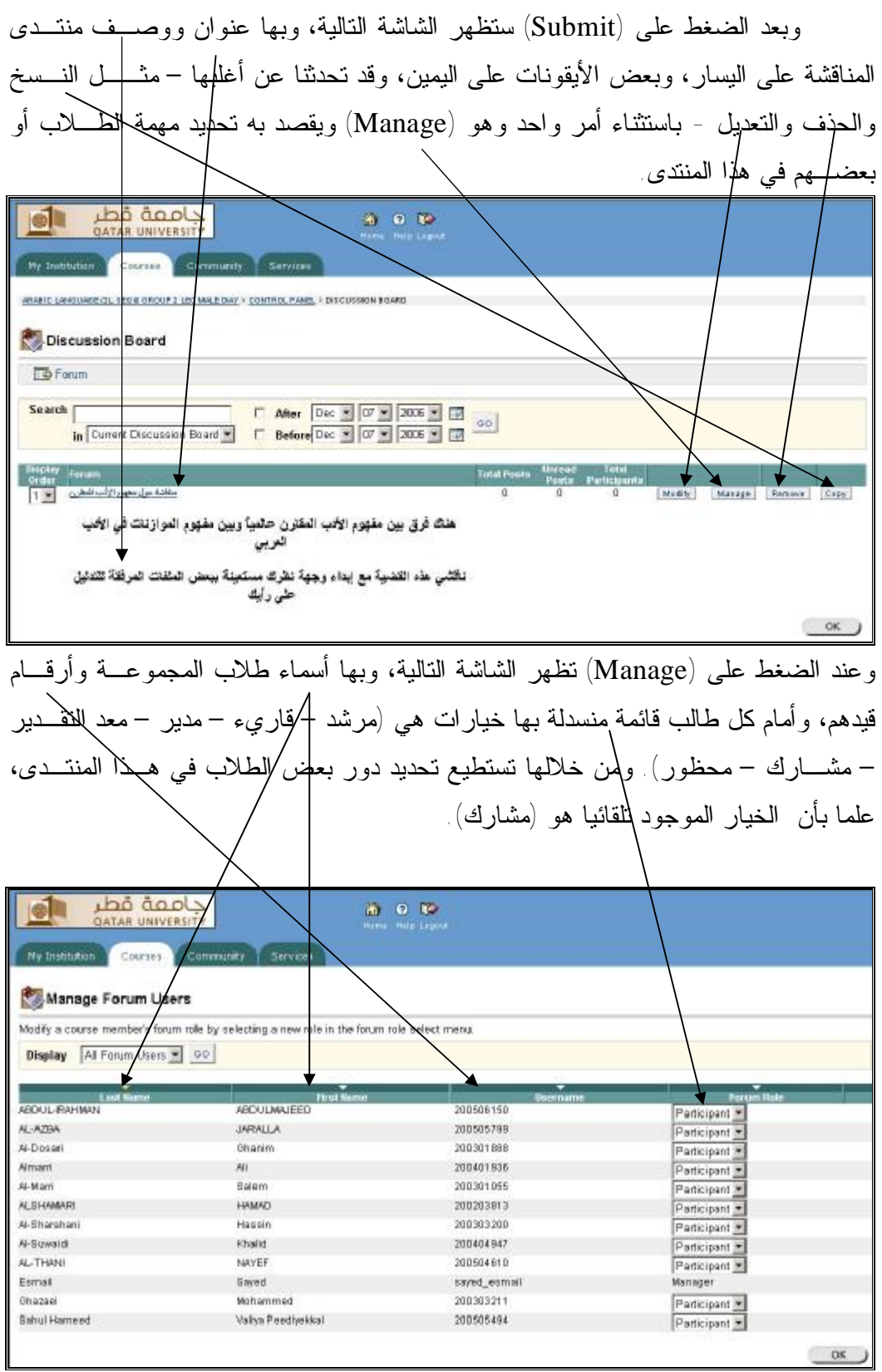

ورشةعملحول*System Blackboard* **٣٢**- - يقدمها الأستاذالدكتور/ سيدعليإسماعيل ــــــــــــــــــــــــــــــــــــــــــــــــــــــــــــــــــــــــــــــ

#### **الروابط الخارجية**

لم يبق من عناصر (صفحة المقرر) سوى عنصر **(links external (**ويقـصد بـه الروابط الخارجية، مثل (مواقع الإنترنت)، وهو عنصر متوفر في جميع العناصـر الـسابقة. فربما يجد الأستاذ مواقع إنترنت تتعلق به شخصيا فيـضعها فـي عنـصر (Information staff)، أو مواقع تتعلق بتوصيف المقرر فيضعها في عنصر (course Information)، أو مواقع تتعلق بالمحاضرات أو بكــــــل محاضرة، فيــضعها فــي عنــلمصر (Documents course (... وهكذا في بقية العناصر.

![](_page_31_Picture_192.jpeg)

ورشةعملحول*System Blackboard* **٣٣**- - يقدمها الأستاذالدكتور/ سيدعليإسماعيل ــــــــــــــــــــــــــــــــــــــــــــــــــــــــــــــــــــــــــــــ

#### **الأدوات**

أما عنصر (**Tools**(، فيشتمل على أمور عديدة، مثل: قائمـة الكتـب، والقـاموس، ومفكرة المواعيد، ودرجات/التقييم، ومعلوماتك الشخصية المسموح برؤيتهــا لكــل مـــن فـــي الجامعة، والمهام الأساسية .. إلخ. وهذه الأمور كلها تكون خاصة بالمجموعة التـي تتعامـل معها فقط. علماً بأن هذا العنصر موجود أيضا في (**الصفحة الرئيسية**) بما يشتمل عليـه مـن الأمور السابقة، ولكنها أمور تعم موقعك بالكامل. لذلك يفضل التعامل مع هذا العنـصر مـن خلال الصفحة الرئيسية ولا يتم التعامل معه من خلال (**صفحة المقرر**) كالتالي:

![](_page_32_Picture_3.jpeg)

ورشةعملحول*System Blackboard* **٣٤**- - يقدمها الأستاذالدكتور/ سيدعليإسماعيل ــــــــــــــــــــــــــــــــــــــــــــــــــــــــــــــــــــــــــــــ

مربع (Tools(، في (**الصفحة الرئيسية**) يشتمل على عناصر كثيرة منهـا: عنـصر (Announcements (أي التعليمات الخاصة بالمقرر، وقد تحدثنا عنه، ولكنـه هنـا يـشمل جميع تعليمات كل المجموعات الدراسية الخاصة بك، وما عليك سوى اختيار المجموعة. كذلك نجد عنصر (Calendar (وهو عنصر جديد والمقصود به التقويم أو المفكرة، ومن خــلاله تستطيع تسجيل جميع المواعيد المهمة الخاصة بك شخصيا أو الخاصـة بـالمقرر أو أو .... إلخ، وتستطيع أن تجعل الصفحة تعرض لك مواعيدك باليوم أو بالأسبوع أو بالشهر أو بالسنة، بحيث يتم عرض أول موعد تم تسجيله – ولم يحن بعد – في الصفحة الرئيسية لتـراه عنـدما تفتح موقعك. ويتشابه هذا العنصر من عنصر (Tasks (أي المهام أو الفروض، وهـو أيـضا لتذكيرك بالمهام والفروض التي تم تسجيلها من قبل، لتتذكرها فور دخولك إلى الموقع، لأنهـا تظهر في الصفحة الرئيسية مثلها مثل المفكرة، والفرق بينهما هـو أن المهـام بهـا مـساحة كــبيرة لشرحها عند التسجيل. أمـا عنـصر (Grades View (فيعنـي رؤيـة درجـات الاختبارات والتمارين، وهذا يتم تفعيله في حالة قيامك بإجراء الامتحانـات والتمـارين. أمـا عنصر (Send Email) فقد سبق الحديث عنــه. أمــا عنــصر (User Directory) فهــو مخصص للبحث عن كل فرد في الجامعة - (الإدارة، الموظفيـن، الأسـاتذة، الطـلاب، ... إلخ) – بواسطة الاسم الأول أو الاسم الأخير أو الإيميل [ *وهذا العنصر تم حذفه مؤخراً* ]. أما عنصر (Book Address (فهو للبحث عن الكتب التي سجلتها أنت بنفسك، وهذا يحتاج منك إلى تسجيل مجموعة من الكتب مسبقا. أما العنصر الأخير (Information Personal (فهـو يشتمل على معلوماتك الشخصية التي ستظهر لكل فرد في الجامعة إذا بحث عنـك بواسـطة العنصر (Directory User (وتستطيع إضافة معلومات عنك أو إخـفائها أو أو ... إلخ عن طريق (Set Privacy Options). كما يشتمل هذا العنــصر أيــضـا علـــى إمكانيـــة تغييـــر .(Change Password) خلال من) Password)

ورشةعملحول*System Blackboard* **٣٥**- - يقدمها الأستاذالدكتور/ سيدعليإسماعيل ــــــــــــــــــــــــــــــــــــــــــــــــــــــــــــــــــــــــــــــ

![](_page_34_Picture_1.jpeg)

أعمالاليومالرابعلورشةعملحول

# **استخدام نظام (**Bb **(***Blackboard* **لتصميم وإدارة بيئات التعلم الإلكترونية**

إعدادوتقديم *الأستاذالدكتور/ سيد علي إسماعيل*  قسماللغةالعربية –كليةالآدابوالعلوم

ورشةعملحول*System Blackboard* **٣٦**- - يقدمها الأستاذالدكتور/ سيدعليإسماعيل ــــــــــــــــــــــــــــــــــــــــــــــــــــــــــــــــــــــــــــــ

**الامتحانات والتدريبات** 

يلاحظ في جميع العناصر - الموجودة في (**صفحة المقرر**) – وجود أمر (**Test** (في أقصى اليمين أعلى الصفحة. والمقصود به الامتحانات أو الاختبارات أو التدريبات ... إلـخ. ولكن يفضل التعامل معه من خلال صفحة عنصر (course Documents) أبي المحاضرات، لأنها الصفحة التي يتعامل معها جميع الطلاب بصورة دورية أساسـية لطباعـة أو قـراءة أو تحميل المحاضرات، وأيضاً لأن الامتحانات عند تكوينها، تُثبت تلقائا في هذه الصفحة.

![](_page_35_Picture_257.jpeg)

![](_page_35_Picture_258.jpeg)

بعد الضغط على (Create (ستظهر الشاشة التالية، فيتم التعامل معها كما هو واضـح

في الشكل:

ورشةعملحول*System Blackboard* **٣٧**- - يقدمها الأستاذالدكتور/ سيدعليإسماعيل ــــــــــــــــــــــــــــــــــــــــــــــــــــــــــــــــــــــــــــــ

![](_page_36_Figure_1.jpeg)

بعد التثبيت ستظهر الشاشة التالية، وبها ما تم تثبيته من عنـوان الاختبـار ووصـفه وتعليماته، مع إمكانية تعديل كل ذلك من خـلال الـضغط علـى (modify(. أمـا إذا أردت استكمال الامتحان، فيجب الضغط على القائمة المنسدلة لتحديد نوع السؤال. وهذه الـقائمة بها أنواع كثيرة من الأسئلة، مثل: أكمل ما يلي، الاختيار، الترتيب، سؤال يجـاب عليـه بـرقم، الصواب والخطأ، متعدد الإجابات، المقال، وضع سؤال للإجابة ... إلخ. وبعـد تحديـد نـوع السؤال مثل (False/True (أي الصواب والخطـــــأ، يتم الضغط على (Go(. فتظهـر الشاشة التالية، ويتم التعامل معها كالآتي:

![](_page_36_Picture_3.jpeg)

ورشةعملحول*System Blackboard* **٣٨**- - يقدمها الأستاذالدكتور/ سيدعليإسماعيل

![](_page_37_Figure_1.jpeg)

مكتبالتنميةالمهنيــــةوتطويرعملياتالتعليم بالاشتراك معقسماللغةالعربية –كليةالآدابوالعلوم

ورشةعملحول*System Blackboard* **٣٩**- - يقدمها الأستاذالدكتور/ سيدعليإسماعيل ــــــــــــــــــــــــــــــــــــــــــــــــــــــــــــــــــــــــــــــ

بعد الضغط على (Submit (ستظهر الشاشة التالية، وبهـا العبـارة والإفـادة بأنهـا صحيحة، مع تعليقك على الجواب الصحيح أو الخاطيء، مع وجود بعـض الخيـارات، فيـتم التعامل معها كالتالي:

![](_page_38_Picture_289.jpeg)

اختيار نوع آخر من الأسئلة تعديل السؤال الحالي أو حذفه إضافة سؤال آخرٍ من النوع نفسه الموجود

بعد انتهاء وضع كافة أنواع الأسئلة التي ترغب في وضـعها، وبعـد اكتمـال شـكل الامتحان، اضغط (Ok(، واخرج من العملية برمتها. ثم ادخل على لوحة الـتحكم ( Control Panel(، ومنها إلى عنصر (Documents course (ستجد الصفحة بها الاختبار كمـا فـي الشكل التالي، مع ملاحظة وجود عبــــارة (*available not is Item* (أي أن الاختبـار غير فعال وغير مرئي بالنسبة للطلاب. لذلك يجب الضغط على (modify (لتعديله ووضـع خيارات تنفيذه وتفعيله للطلاب.

![](_page_38_Picture_290.jpeg)

ورشةعملحول*System Blackboard* **٤٠**- - يقدمها الأستاذالدكتور/ سيدعليإسماعيل ــــــــــــــــــــــــــــــــــــــــــــــــــــــــــــــــــــــــــــــ

بعد الضغط على (modify (ستظهر الشاشة التالية، وبها خياران: الأول تعديل نـص الاختبار نفسه، وهو أمر انتهينا منه سابقا. والآخر وهو (Modify the Test options) أي تعديل خيارات الاختبار وهو المطلوب.

![](_page_39_Picture_536.jpeg)

عند الضغط على أمر (Modify the Test options)، ستظهر الشاشة التالية وبها -بعد عنوان الاختبار ووصفه - الآتي: ١ – هل تريد ظهور الاختبار ضمن صفحة الموقع الحالية أو تريده يظهر في نافذة مـستقلة؟ (نعم/لا) ٢ – هل تريد أن يكون الاختبار فعالا للطلاب؟ (نعم/لا) ٣ – هل تريد أن يقوم الموقع بالإعلان عن الاختبار؟ (نعم/لا) ٤ – **محاولات الإجابة**: عند ترك هذا الخيار بدون علامات، فهذا يعني أن الاختبار سيتم مـن

قبل الطلاب لمرة واحدة فقط، وهذا مطلوب في الاختبارات. أما إذا وضعت المـاوس في هذا المربع، فهذا يعني أنك سمحت للطلاب بإجراء الاختبار أكثر من مرة، وبالتالي يجب عليك تحديد المحاولات. ولك خياران في هذا الأمـر، الأول: الـسماح للطـلاب بإجراء الاختبار دون تحديد عدد المرات، والآخر: وضع عدد المحاولات رقميا. وهذا الأمر مناسب في التدريبات.

٥ – **إكمال الاختبار إجباريا**: عند وضع علامة عند هذا الأمر، فهذا يعني أن الطالـب مجبـر على إتمام الاختبار حتى النهاية مهما كان الأمر، وإلا سيتم إلغاء درجته تلقائيا. فمـثلا لا يجوز للطالب التوقف عند سؤال ما، ثم إكمال الاختبار في وقت لاحـق. كـذلك إذا انقطع التيار الكهربائي أو توقف الكومبيوتر لأي سبب فهـذا يعنـي إلغـاء الامتحـان ورسوب الطالب. (لذلك يفضل البعض إجراء الاختبارات في معامل الحاسوب بالكلية).

ــــــــــــــــــــــــــــــــــــــــــــــــــــــــــــــــــــــــــــــ مكتبالتنميةالمهنيــــةوتطويرعملياتالتعليم بالاشتراك معقسماللغةالعربية –كليةالآدابوالعلوم

ورشةعملحول*System Blackboard* **٤١**- - يقدمها الأستاذالدكتور/ سيدعليإسماعيل ــــــــــــــــــــــــــــــــــــــــــــــــــــــــــــــــــــــــــــــ

٦ – **وقت الاختبار**: ولك حرية تحديد الوقت بالساعة والدقيقة.

- ٧ **موعد ظهور الاختبار**: وهنا يتم تحديد وقت ظهور الاختبار للطـلاب بـاليوم والـساعة والدقيقة، علما بأن هذا الأمر يختلف عن وقت الاختبار السابق. فمثلا وقـت الاختبـار سيكون لمدة نصف ساعة، وهي الفترة المناسبة لكل طالب لأداء الاختبار. أمـا وقـت ظهور الاختبار على الموقع فسيكون طوال يوم كذا، أي أن الاختبـار متـاح لجميـع الطلاب لمدة ٢٤ ساعة، ولكن كل طالب يحق له أداء الاختبار في نصف سـاعة فقـط من الـ٢٤ ساعة.
- ٨ **كلمة السر** (Password(: هذا يعني أنك ستجعل كلمة سر لجميع طـلاب المجموعـة، وبواسطتها سيفتح الاختبار لكل طالب بعد كتابته لهذه الكلمة، ويجب أن تـضعها فـي المربع الخاص بها، وتعلن بها طلاب مجموعتك.
- ٩ **ملاحظات إكمال الاختبار**: ويقصد بها الملاحظات التي سـتظهر للطالـب بعـد إكمالـه للاختبار، وهي مرتبة كالتالي: الدرجة النهائية، تعليقـات الأسـتاذ علـى الإجابـات، الإجابات الصحيحة، ملاحظات.
- ١٠ **ظهور الاختبار للطلاب**: وبه خيارات متعددة، وهي: هل تريد أن يظهر الاختبار كلـه في صفحة واحدة؟ هل تريد أن يظهر الاختبار على شكل كل سؤال في صـفحة؟ هـل ستسمح للطالب بالرجوع وتعديل إجاباته، أم أنك ستضع هنا علامة، وهـذا يعنـي أن الطالب إذا حاول الرجوع (Back (سيتم غلق الاختبار، وسيتم إلغاء الدرجة، وسيعتبر الطالب راسبا !!
- ١١ **أسئلة عشوائية**: عند وضع علامة هنا، فهذا يعني أن أسئلة الاختبـار سـتظهر لكـل طالب بصورة مختلفة في ترتيبها عن الطالب الآخـر!! أي أن الـسؤال الأول الـذي سيظهر لطالب ما، سيكون هو السؤال الخامس لطالب الآخر وسيكون العاشر لطالـب ثالث ... وهكذا. وهذا التنوع في الترتيب لا يؤثر على مضمون الاختبار نفـسه، لأن جميع الطلاب سيقومون بالإجابة على جميع الأسئلة.

*ولأهمية خيارات الاختبار، سأضع رقم كل خيار أمام المكان المخصص له في صورة الشاشة التالية.* 

ورشةعملحول*System Blackboard* **٤٢**- - يقدمها الأستاذالدكتور/ سيدعليإسماعيل ــــــــــــــــــــــــــــــــــــــــــــــــــــــــــــــــــــــــــــــ

![](_page_41_Picture_69.jpeg)

ورشةعملحول*System Blackboard* **٤٣**- - يقدمها الأستاذالدكتور/ سيدعليإسماعيل ــــــــــــــــــــــــــــــــــــــــــــــــــــــــــــــــــــــــــــــ

وبعد تحديد كافة الأمور السابقة، اضغط (Submit (لتفعيل هذه الخيارات، ثم اضـغط (Ok (لتثبيتها. فستعود إلى صفحة (Documents course (وسيظهر الاختبـار كمـا فـي *Item is not available. It will be* ) عـــبارة وجـود وسـتلاحظ :الآتيـة الصورة *AM 11:00 2006 12, Dec after available* (أي أن الاختبار غير فعال الآن، ولكنـه سيكون فعالاً ومتاحاً بعد الساعــة الحادية عشرة صباح يـوم ١٢ ديـسمبر .٢٠٠٦ وهـذه العبارة ستظهر في حالة تفعيلك للاختبار قبل موعده.

![](_page_42_Picture_189.jpeg)

ورشةعملحول*System Blackboard* **٤٤**- - يقدمها الأستاذالدكتور/ سيدعليإسماعيل ــــــــــــــــــــــــــــــــــــــــــــــــــــــــــــــــــــــــــــــ

#### **تفعيل المقرر**

بعد الانتهاء من تفعيل كل العناصر السابقة، والتأكد من وضع المواد العلمية وتوصيف المقرر وسيرتك الذاتية و و .... إلخ، ستلاحظ أن الطالب لا يرى المقرر نهائيا، رغم تفعيلـك لكافة عناصره. وستتأكد من ذلك عندما تفتح الموقع على (الصفحة الرئيـسية) وتنظـر فـي مقرراتك في مربع ( Courses My (ستلاحظ أمام اسم كل مجموعة أو مقرر وجـود كلمـة (Unavailable (أي غير فعال، أي أن المقرر غير مرئي للطلاب. ولإلغـاء هـذه الأمـر، ليكون المقرر متاحاً للطلاب، اضغط على عنصر الإعدادات (Settings (في صفحة التحكم.

![](_page_43_Picture_262.jpeg)

ستظهر الصور التالية، فاضغط على أمر (Availability Course (أي تفعيل المقرر.

![](_page_43_Figure_5.jpeg)

ورشةعملحول*System Blackboard* **٤٥**- - يقدمها الأستاذالدكتور/ سيدعليإسماعيل ــــــــــــــــــــــــــــــــــــــــــــــــــــــــــــــــــــــــــــــ

![](_page_44_Picture_107.jpeg)

### **مهارات خاصة**

- ١ **اللوحة الزخرفية**: وهي لوحة توضع في واجهة صفحة المقرر، ولابد من تكوينها مسبقا، ثم وضعها في الموقع من خلال الضغط على (Design Course (في صـفحة الـتحكم، فتظهر شاشة يتم الضغط فيها على (Banner Course (فتظهر شاشة أخرى بها مكـان لوضع الصورة. وبعد اتمام العملية ستظهر الصورة تلقائيا في بداية صفحة المقرر.
- ٢ **مربع وخلفيات العناصر**: يلاحظ أن عناصر صفحة المقرر مكتوبـة بـاللون الأبـيض وخلفيتها باللون الأخضر. وتستطيع تغيير لون الكتابة وكذلك لـون وحـدود الخلفيـات بالضغط علـى أمـر (Design Menu Course (مـن صـفحة (Design Course ( السابقة. وهناك خيارات عديدة وألوان كثيرة، يستطيع كل عضو أن ينتقي منها ما يشاء.
- ٣ **تغيير اللغة**: تستطيع تغيير لغة المقرر من الإنجليزية إلى العربية، عن طريـق الـضغط على أمر (Settings (من صفحة التحكم، واختيار أمر (Pack Language Set (ومـن ثم اختيار اللغة العربية. (*ولا يفضل فعل ذلك لأن بعـض العناصـر لا تقبـل العربيـة، وأسماء الطلاب لا تتحول إلى العربية، وبعض الأوامر لابد أن تكتب بالإنجليزيـة. كمـا أنك لا تستطيع فتح الموقع من أجهزة لا تدعم العربية. كما أخبرني مـسئول نظـام Bb بالجامعة، أن تغييراللغة يؤدي إلى ارتباك المقررات في الشبكة الرئيسية للنظام*).
- ٤ **تعريب عناوين عناصر صفحة المقرر**: من الممكن أن تجعل عنـوان العنـصر باللغـة العربية دون أن تغير لغة الموقع. وذلك بالـدخول إلـى عنـصر ( Course Manage Menu (من صفحة التحكم. فتقوم – مـثلا – بوضـع عنـوان (تعليمـات) بـدلا مـن (Announcements). وعنوان (توصيف المقرر) بدلا من (course Information) وعنوان (المحاضرات) بدلا من (course Documents) … إلخ. بل وتستطيع ابتكــار عنصر ما لم يكن موجودا، مثل ابتكار عنصر (آخر الأخبار) أو (عروض الطلاب) .... إلخ.

ورشةعملحول*System Blackboard* **٤٧**- - يقدمها الأستاذالدكتور/ سيدعليإسماعيل ــــــــــــــــــــــــــــــــــــــــــــــــــــــــــــــــــــــــــــــ

### نموذج نهائي لأول صفحة يراها الطالب فور دخوله إلى الموقع

![](_page_46_Picture_2.jpeg)

فلنعمل معاً من اجل ضمان جودة مخرجات العملية التعليمية بالجامعة

مع خالص تحياتي

*الأستاذالدكتور/ سيد عليإسماعيل* 

ت: ٤٨٥١٩٩٨ [sayed\\_esmail@qu.edu.qa](mailto:sayed_esmail@qu.edu.qa)